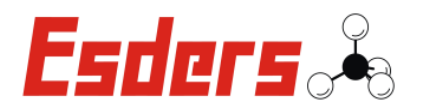

Návod k obsluze (překlad)

# **Digitální tlakoměr**

# **smart memo [CS]**

B

verze 11/2021 verze sw 57 číslo položky 227032

Překlad: 03/2022

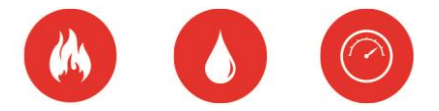

# **Technology with a passion.**

Úspěch pro vaše podnikání s kvalitními produkty od

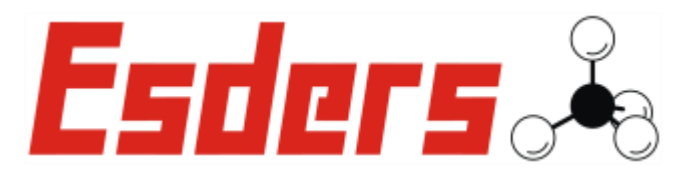

Děkujeme, že jste zvolily produkty od Esders GmbH.

Vždy máte jistotu výjimečného, důkladně testovaného přístroje z naší komplexní řady. Naše přístroje splňují zákony a předpisy platné v Německu a zaručují tak extrémně vysoký standart bezpečnosti. Nabízíme také pro všechny naše přístroje každoroční servis.

Tento provozní návod vám pomůže začít používat přístroj rychle a efektivně. Věnujte několik minut na přečtění, abyste mohli přístroj bezpečně ovládat a využívat všechny funkce.

S jakýmkoli dotazem nebo návrhem se můžete kdykoli obrátit na náš tým.

S pozdravem,

Bernhard Esders Jednatel firmy

M.Fil

Martin Esders Jednatel firmy

Schalm

Stefan Esders Jednatel firmy

#### **Esders GmbH**

Hammer-Tannen-Str. 26-30 49740 Haselünne, Germany

Phone: + 49 59 61/9565-0 Fax: +49 59 61/9596-15

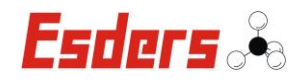

# **Symboly použité v tomto návodu k obsluze**

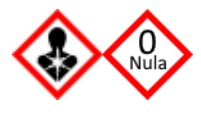

**Upozornění!** Tyto symboly vás varují před zdravotními riziky, která mohou nastat v důsledku nesprávné obsluhy. Například: "Potrubí pod tlakem" / "Zkontrolujte nulový bod a nastavte správně!"

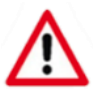

**Pozor:** Bezpečnostní pokyny týkající se individuální situace a práce pro bezpečné používání přístroje.

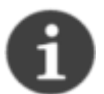

**Poznámka:** Poznámky obsahují užitečné doplňující informace a tipy použití, které musí být dodržovány pro bezpečné používání přístroje.

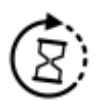

Označuje testy, které fungují s dynamickým tlakovým testováním.

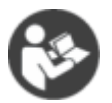

K manipulaci s tímto přístrojem budete potřebovat důkladnou znalost tohoto návodu k obsluze a musíte se jím přesně řídit.

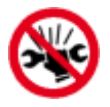

Při připojování bajonetových spojů, kabelů a adaptérů nepoužívejte nadměrnou sílu ani nářadí!

# **Bezpečnostní pokyny a poznámky k používání přístroje**

Abyste zajistili maximální bezpečnost a předešli poruchám, měli byste si být naprosto jisti

# **DODRŽUJTE návod k obsluze!**

- Přístroj nesmí být používán neodborníky! Osoby používající přístroj musí mít příslušní odborné znalosit a ověření.
- Tento přístroj smí být používán pouze k popsaným a zamýšleným účelům.
- Odstranění nebo zakrytí typového štítku, zkušebního štítku, šroubových spojů nebo infračerveného rozhraní není povolené.
- Před připojením konektorů se ujistěte, že nejsou špinavé. Před použitím vyčistěte všechny konektory!
- Pokud jsou uvedeny odkazy na zákony, vyhlášky nebo normy, předpokládá se, že jsou založeny na německém právním systému.

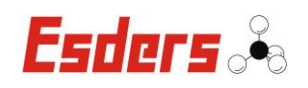

# Obsah

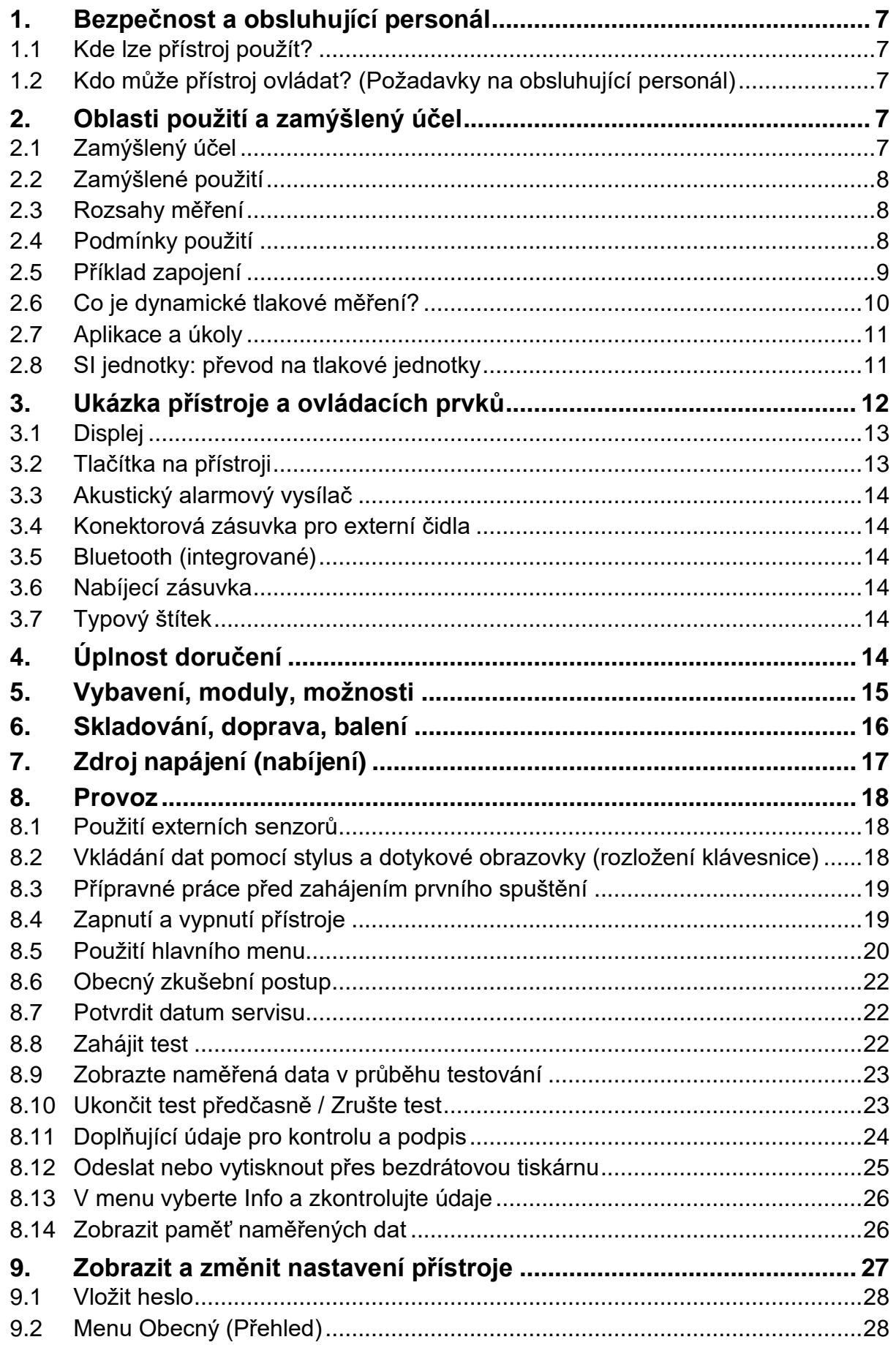

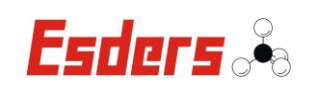

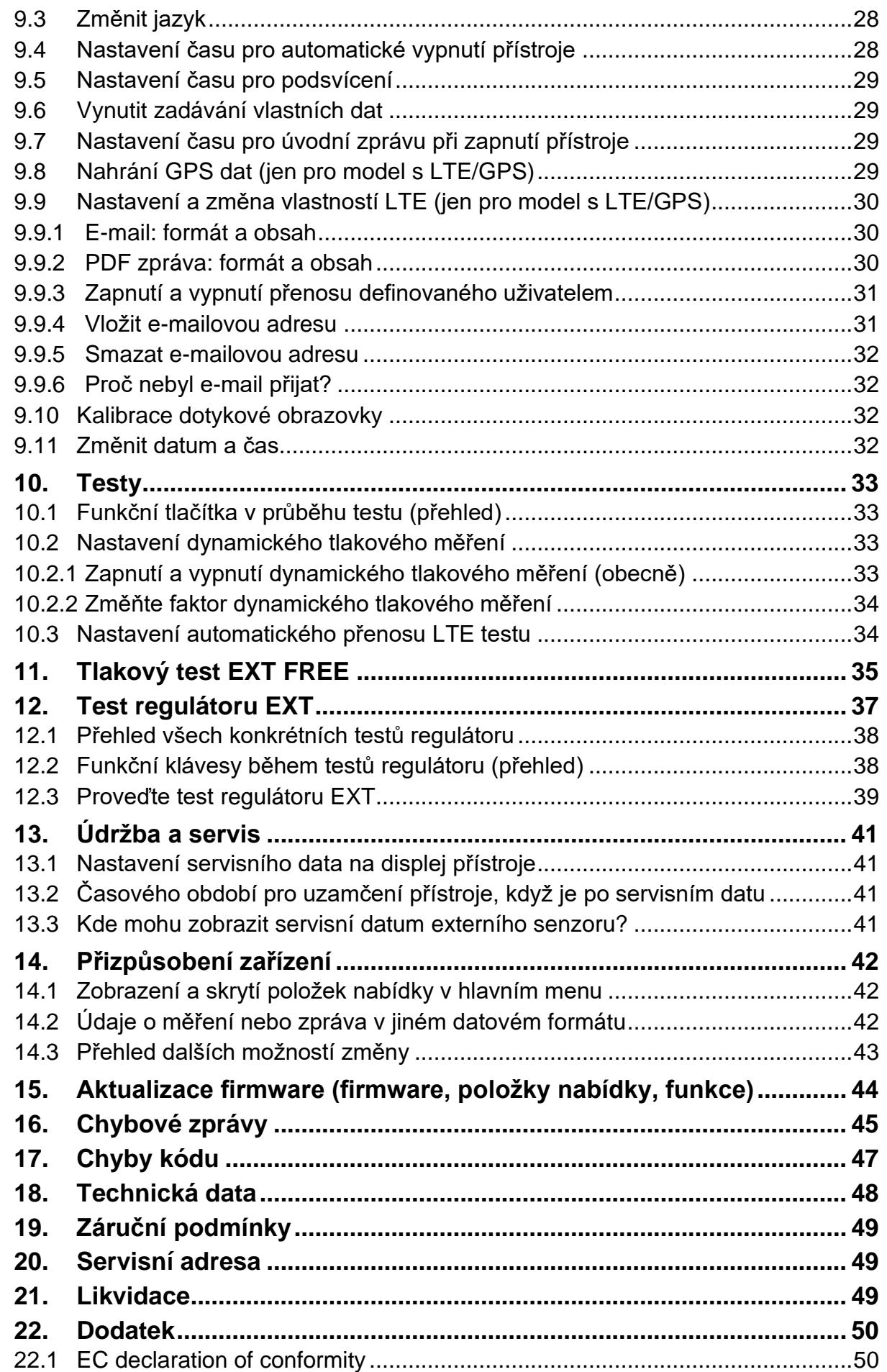

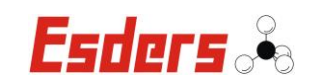

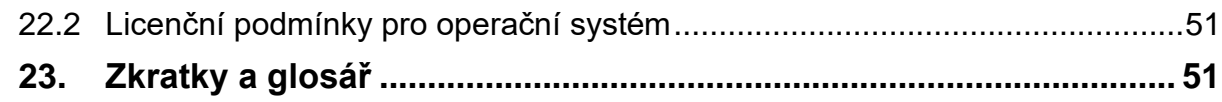

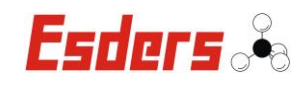

# <span id="page-6-0"></span>**1. Bezpečnost a obsluhující personál**

#### **1.1 Kde lze přístroj použít?**

<span id="page-6-1"></span>Následující bezpečnostní pokyny platí pro tento přístroj s ohledem na to, kde může být použit:

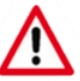

Tento smart memo není schválen pro používání ve výbušném prostředí.

Tento smart memo není určen pro použití s výbušnými látkami nebo směsmi.

Ujistěte se, že dodržujete stanovené meze rozsahů a oblasti použití pro externí senzory.

# **1.2 Kdo může přístroj ovládat? (Požadavky na obsluhující personál)**

<span id="page-6-2"></span>Veškeré práce na potrubích a nádržích musí být prováděny pouze specializovanými odborníky nebo instruovanými, profesionálními, kvalifikovanými pracovníky dodržující příslušné specifikace a technická pravidla. Poučení, odborně kvalifikovaní pracovníci a specializovaní odborníci musí mít odborné vzdělání, dostatečné znalosti a praktické zkušenosti:

- s technologii potrubí
- s prováděním tlakových zkoušek
- s prací s tlakovým potrubím a nádržemi
- s měřící technikou a předpisech o bezpečnosti práce
- a mít osvědčení potvrzující pravidelnou účast na školeních/seminářích

Odborníci musí být také prokazatelně písemně jmenování dodavatelem/poskytovatelem služeb.

# <span id="page-6-3"></span>**2. Oblasti použití a zamýšlený účel**

#### **2.1 Zamýšlený účel**

<span id="page-6-4"></span>smart memo je kompaktní, přenosný měřící přístroj pro tlakové zkoušky plynových a vodovodních potrubí. Přístroj nabízí obzvláště jednoduchý a vedený koncept ovládání pro tlakové zkoušky, a také pro volitelné zkoušky tlaku a regulátoru. Velký, vysoce kontrastní displej umožňuje odborníkům vybrat požadované pracovní oblasti z nabídky.

smart memo je univerzální přístroj na měření tlaku s možností připojení pro externí senzory. Přístroj je používán pro předepsané tlakové zkoušky (položky nabídky), jako je test G 469. Teplotní profily lze dokumentovat připojením externích teplotních senzorů (kontaktní senzor/zemní hrot).

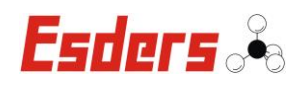

#### **2.2 Zamýšlené použití**

<span id="page-7-0"></span>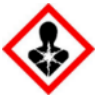

Varování pře možnými zdravotními riziky! Přístroj používejte pouze tehdy, pokud jste před zahájením práce zkontrolovali a posoudili systém, potrubí nebo kontejnery z hlediska bezpečnosti práce.

Přístroj je určen pro profesionální použití při testování podzemních potrubí obsahující plyn nebo vodu, jakožto i nádrží a kontejnerů. Z bezpečnostních důvodů je důležité neprovádět na tomto přístroji žádné neoprávněné úpravy. Kromě toho, na přístroji nesmí provádět žádnou údržbu ani opravy osoby, které nejsou členy autorizovaného servisního oddělení Esders.

Používejte pouze originální náhradní díly a originální příslušenství. Tyto díly byly testovány a je zaručeno že jsou vhodné. U náhradních dílů jiných výrobců není zaručeno, že byly navrženy a vyrobeny tak, aby odolaly namáhání a zajistili bezpečí používání. Neautorizujeme použití náhradních dílů nebo speciálního příslušenství, které jsme nedodali.

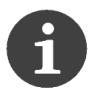

Při práci s natlakovaným potrubím a nádržemi dodržujte příslušná pravidla a předpisy o prevenci úrazů.

# **2.3 Rozsahy měření**

<span id="page-7-1"></span>S přístrojem smart memo pro měření tlaku s ochranným pouzdrem, různými dalšími externími senzory a příslušenstvím, můžete provádět tlakové zkoušky v rámci specifikovaných rozsahů externích senzorů.

Překročení rozsahu senzorů pro měření tlaku se považuje za nesprávné použití přístroje. Dodržujte příslušné měřící rozsahy! Přípustní měřící rozsahy najdete v tomto návodu k obsluze a v informacích o senzorech. Překročení přípustných tlaků může způsobit poškození snímače.

#### **2.4 Podmínky použití**

<span id="page-7-2"></span>Při testování tlaků a teplot v různých rozmezích dodržujte následující pokyny:

- Nevystavujte přístroj smart memo a externí senzory extrémním změnám teploty bezprostředně před provedením tlakové zkoušky.
- V případě velkých teplotních rozdílů (např. skladování v budově a provedení tlakové zkoušky při nízkých venkovních teplotách) externí senzory by se měly nejdříve přizpůsobit okolní teplotě. K vyrovnání teploty postačí obvyklá doba před tlakovou zkouškou.
- Abyste během testování chránili přístroj před silným slunečním zářením, můžete zakrýt externí senzory pískem nebo krabicí (vyrobeonu například z expandovaného polystyrenu).

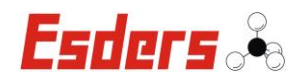

#### **2.5 Příklad zapojení**

<span id="page-8-0"></span>Tento obrázek ukazuje příklad testu venkovního měření tlaku přístroje smart memo, připojení kabelů a senzory tlaku a teploty.

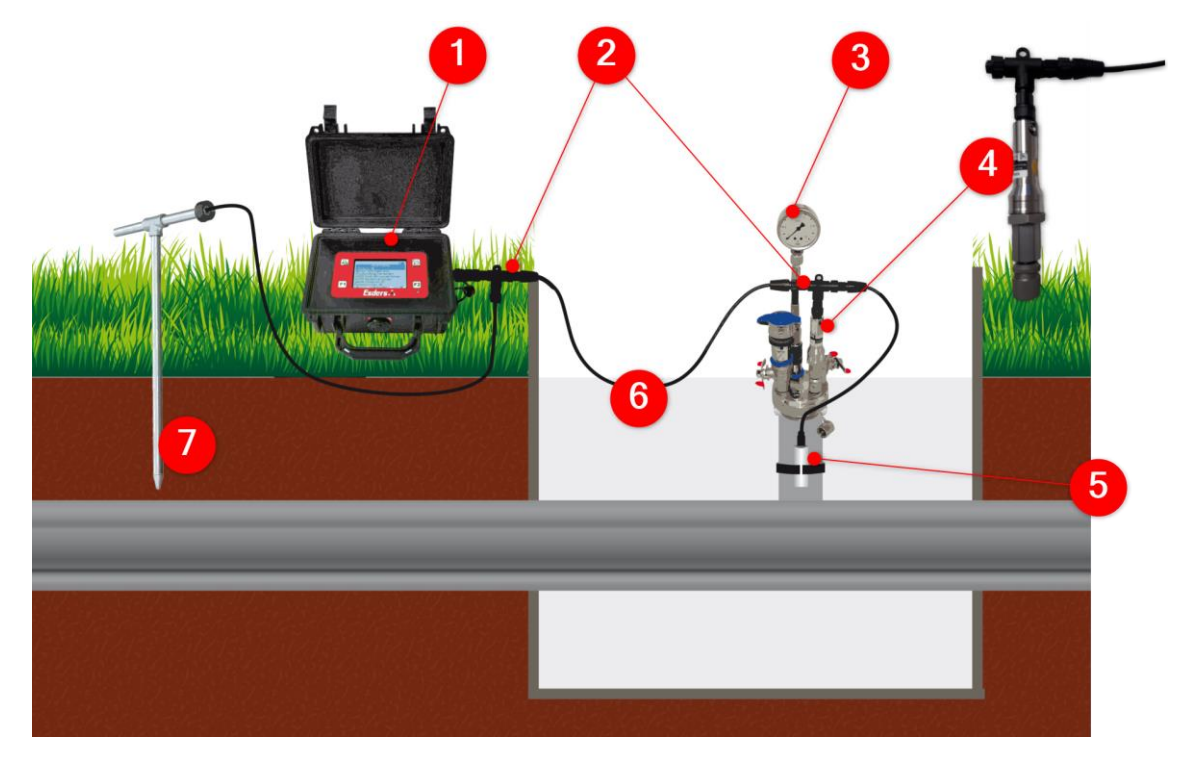

Seznam veškerého příslušenství pro měření tlaku:

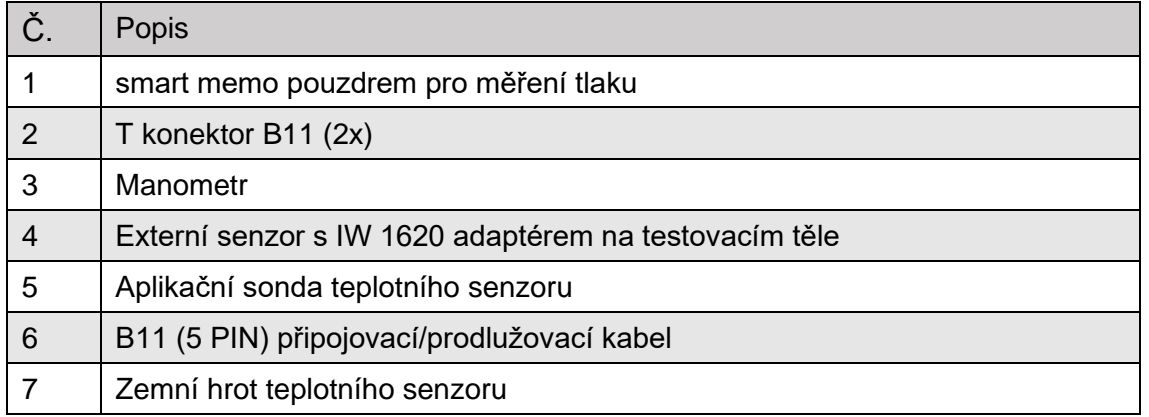

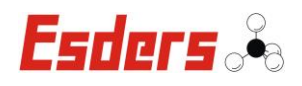

#### **2.6 Co je dynamické tlakové měření?**

<span id="page-9-0"></span>Dynamická tlaková zkouška je automatická metoda plynového měření tlaku. Zkouška funguje podle následujícího principu: jakmile začne dynamická tlaková zkouška, tlak se nepřetržitě měří, ukládá a analyzuje. Jakmile analýza určí, že požadované hodnoty pro úspěšné zvládnutí tlakové zkoušky (trvání zkoušky a pokles tlaku) již byly zaznamenány v době, která nyní uplynula, dynamická tlaková zkouška je ukončena a jsou zobrazeny výsledky.

To znamená, že po dobu trvání zkoušky se použije nejdřívější čas a tlaková zkouška se ukončí co nejdříve. To může ušetřit značné množství času ve srovnáním s použitím doporučeného adaptačního období, které je ve skutečnosti delší, než je v konkrétním případě požadováno.

Maximální doba trvání dynamického tlakového testu lze nastavit samostatně pro každou položku nabídky, která obsahuje tuto funkci. Díky tomu může přístroj automaticky spustit adaptační období pro delší než doporučený čas. Ačkoliv to celkově prodlužuje tlakovou zkoušku, zvyšuje to také šance na úspěšné zvládnutí zkoušky. Může se například stát, že chladnutí média trvá déle, než je obvykle doporučené adaptační období, způsobené zvláštními povětrnostními podmínkami, které ovlivňují zemní teplotu. I když se prodluží čas, po dobu zkoušky se použije nejbližší možný čas a tlaková zkouška se tak ukončí co nejdříve.

Je samozřejmé, že všechny tlakové zkoušky jsou prováděny v souladu s platnými předpisy, procedurálními pokyny a nejnoějšími technologickými normami.

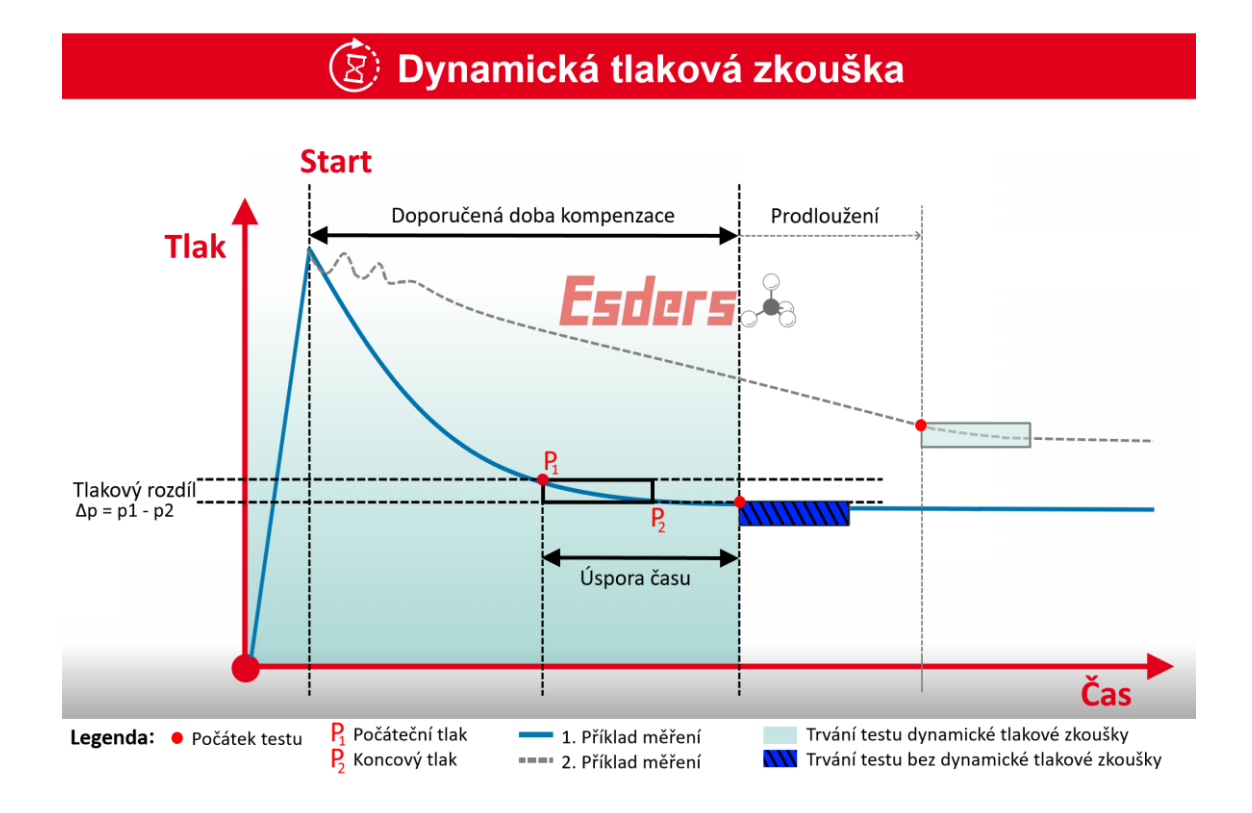

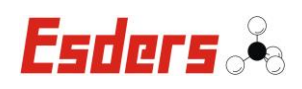

# **2.7 Aplikace a úkoly**

<span id="page-10-0"></span>Po připojení vhodných externích senzorů, jsou mimo jiné následující typy aplikací.

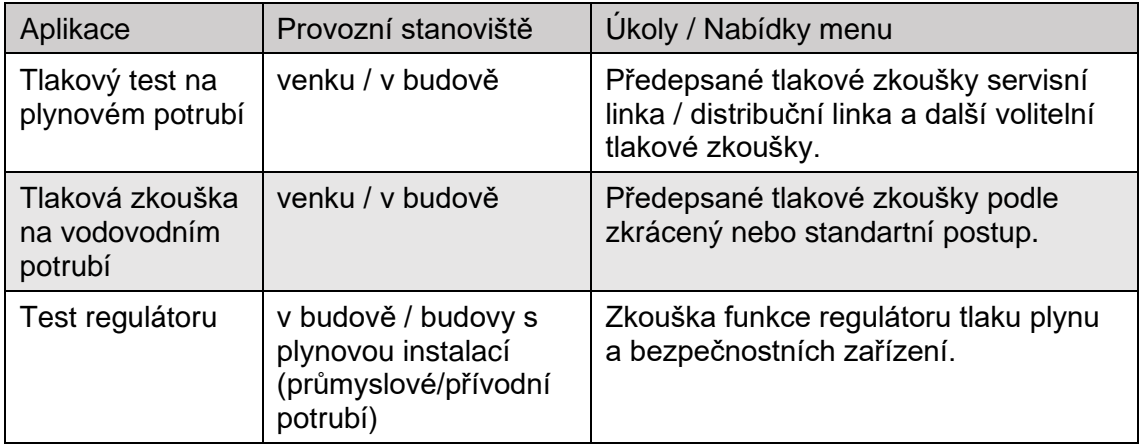

# **2.8 SI jednotky: převod na tlakové jednotky**

<span id="page-10-1"></span>Mezinárodní jednotkou tlaku je Pascal (Pa). Možnosti zápisu jednotky Pa are: Pa, kPa, hPa and MPa. Následující text poskytuje přehled pro převod na jiné jednotky:

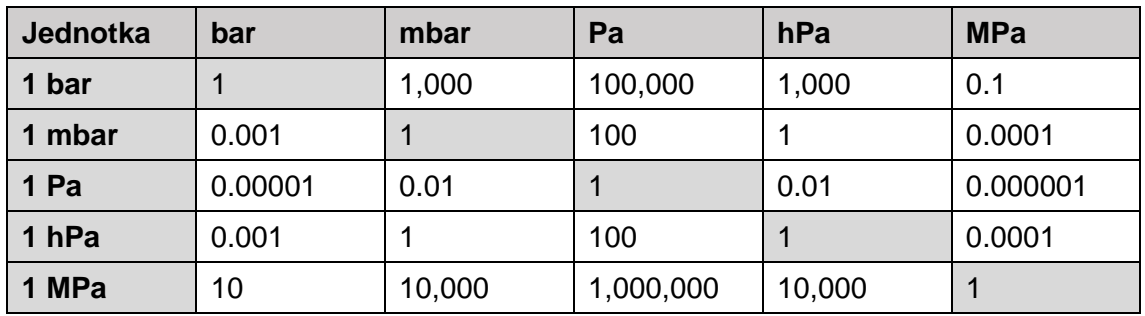

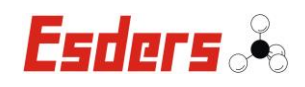

# **3. Ukázka přístroje a ovládacích prvků**

<span id="page-11-0"></span>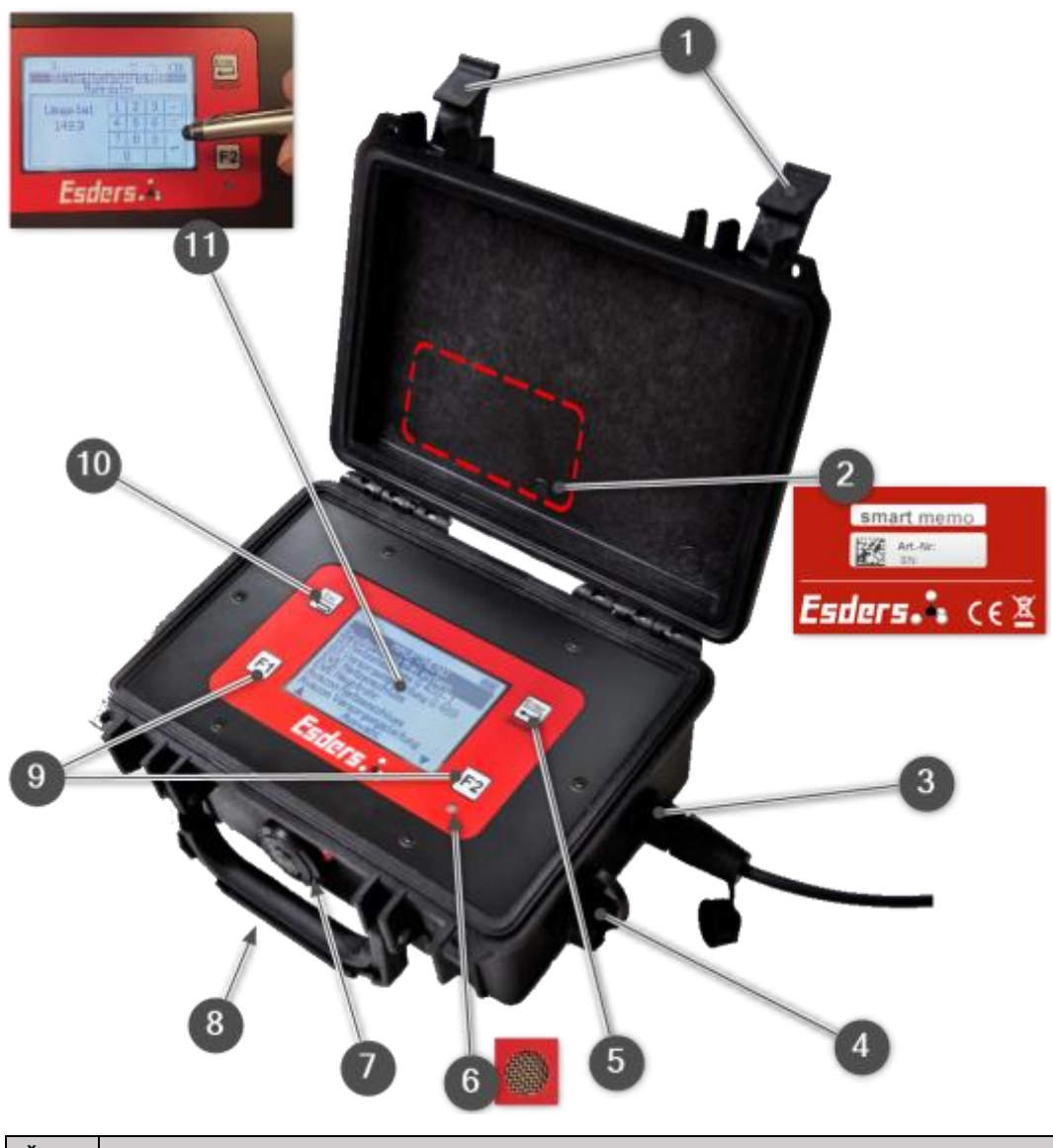

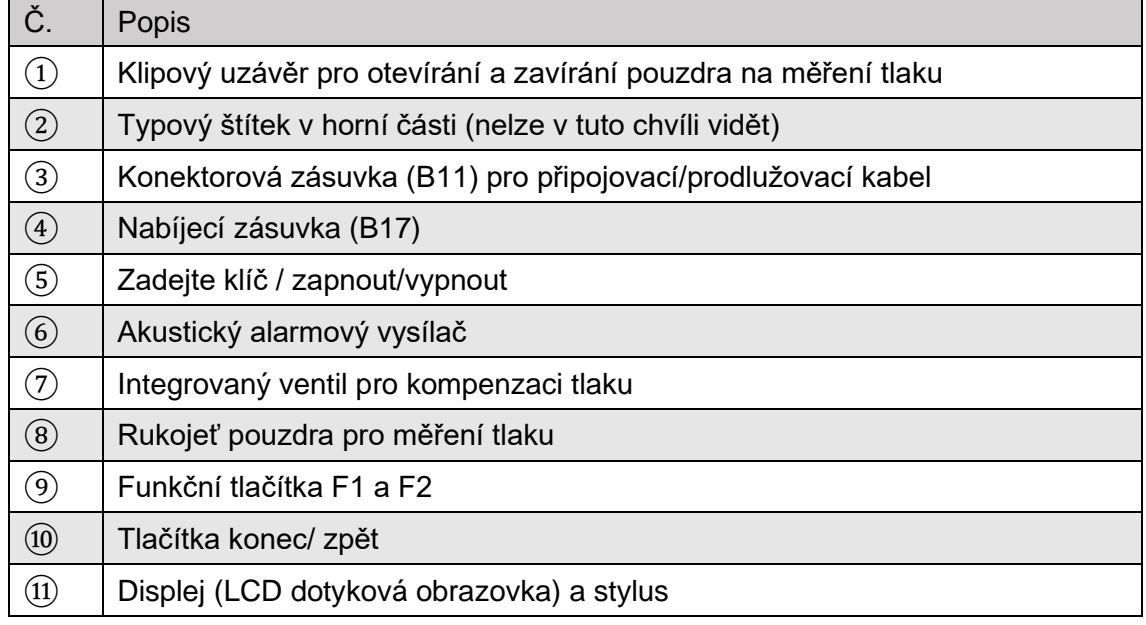

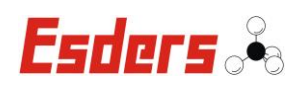

#### **3.1 Displej**

<span id="page-12-0"></span>Dotykový displej LCD umožňuje jasné zobrazení naměřených hodnot a textových informací. Může být použit ve vlhkých a chladných podmínkách. Pravidelně čistěte displej. Abyste se vyhnuli poškození a poškrábání, používejte stylus (NE jiné špičaté předměty).

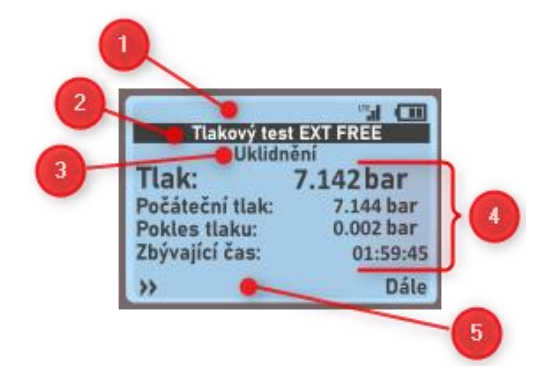

Informace zobrazené na displeji závisí na konfiguraci zařízení a stávajících nebo připojených senzorech.

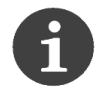

Funkce dotykové obrazovky nejsou určeny pro nepřetržitý provoz. Tento způsob zadávaní dat je aktivován pouze v případě potřeby.

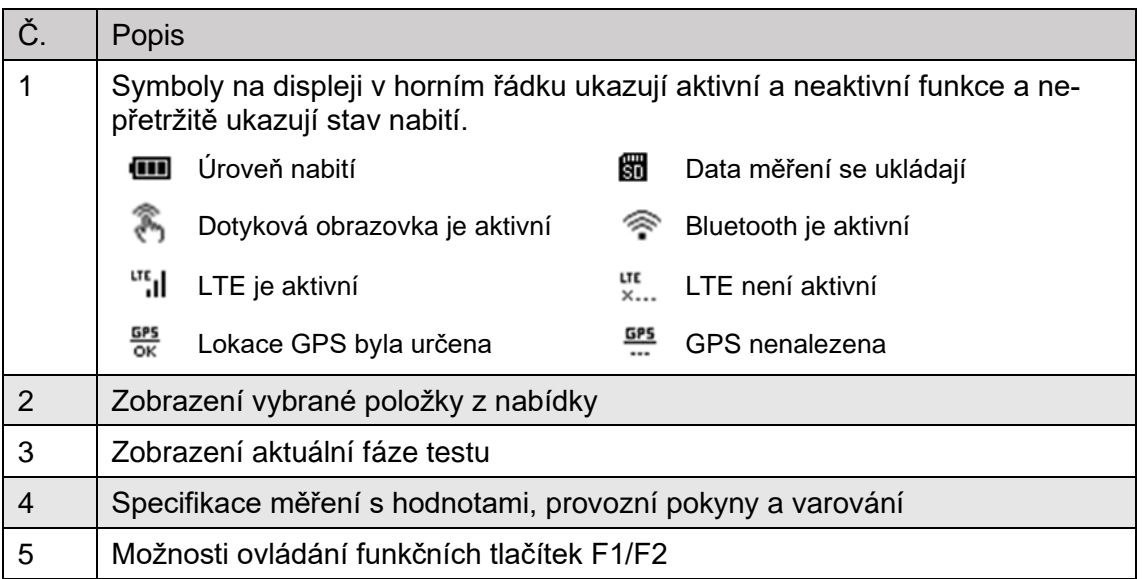

#### <span id="page-12-1"></span>**3.2 Tlačítka na přístroji**

**Potvrdit:** Stisknutím DÁLE potvrďte výběr položky z nabídky.

**Zapnuto / Vypnuto:** Potvrďte stisknutím DÁLE pro zapnutí a vypnutí přístroje.

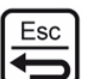

Enter

**Zpět:** Stisknutím KONEC se vrátíte do předchozí nabídky nebo do hlavního menu.

**Přerušit měření:** Stiskněte ESC pro úplné ukončení testu.

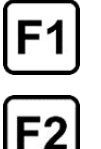

**Funkční tlačítka F1 a F2** mají funkci přizpůsobenou dle nabídky v menu. Funkce jsou pospány ve spodním řádku displeje. Text vlevo platí pro F1 a text vpravo platí pro F2. Pokud není přiřazen text, příslušné tlačítko nemá žádnou funkci.

**Ukončete fázi dříve:** Stiskněte F2 pro dřívější konec právě probíhající fáze zahájeného testu.

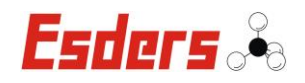

#### **3.3 Akustický alarmový vysílač**

<span id="page-13-0"></span>Akustický alarmový vysílač je bzučák pod funkčním tlačítke F2. Bude znít u důležitých událostí, obzvláště při dosažení nastavených limitu alarmu. Akustický alarm bude znít také:

- když je dosažen nebo zrušen další krok testu
- na konci každého testu
- ve fázi udržování tlaku
- v případě chybových zpráv (např. "Příliš nízká hodnota tlaku!")

#### **3.4 Konektorová zásuvka pro externí čidla**

<span id="page-13-1"></span>Na pravé straně přístroje je připojovací zásuvka B11 (bajonetový konektor) pro připojovací/prodlužovací kabel. Po připojení externího čidla se v položkách nabídky zobrazí možné testy.

#### **3.5 Bluetooth (integrované)**

<span id="page-13-2"></span>Vestavěný Bluetooth modul se používá pro standartní přenos dat do tiskárny P3 a pro aktualizaci firmwaru/softwaru přístroje.

#### **3.6 Nabíjecí zásuvka**

<span id="page-13-3"></span>Na pravé straně přístroje je nabíjecí zásuvka pro připojení napájecího zdroje nebo kabelu nabíječky do auta (④).

#### **3.7 Typový štítek**

<span id="page-13-4"></span>Přístroj má v horní části typový štítek, číslo položky a sériové číslo (SN).

# <span id="page-13-5"></span>**4. Úplnost doručení**

Ihned při převzetí zkontrolujte úplnost doručení oproti účtence/faktuře.

- smart memo v robustním pouzdrem
- **Stylus**

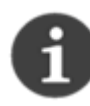

Rozsah dodávky neobsahuje adaptéry pro užití testovací těla Heinz a Hugo. K ochraně před tlakovými rázy doporučujeme následující adaptéry:

- Plyn: adaptér IW 1620 IW 1/4"; materiál: obráběná ocel
- Voda: adaptér IW 1620 IW 1/4"; materiál: nerezová ocel

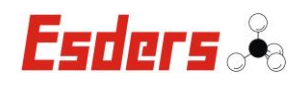

# **5. Vybavení, moduly, možnosti**

<span id="page-14-0"></span>smart memo může být objednáno a nastaveno individuálně/jednotlivě. Všechny přístroje obsahují stejné hlavní menu. Tlakové zkoušky jsou možné připojitelnými externími senzory, v závislosti na nainstalovaných položkách nabídky (dle požadavků zákazníka). Doporučení pro testovací těla Heinz a Hugo: adaptér IW 1620 - IW 1/4".

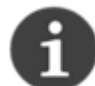

smart memo podporuje pouze propojovací kabely a zásuvné konektory typu B11 a B17.

smart memo smart memo s následujícími funkcemi:

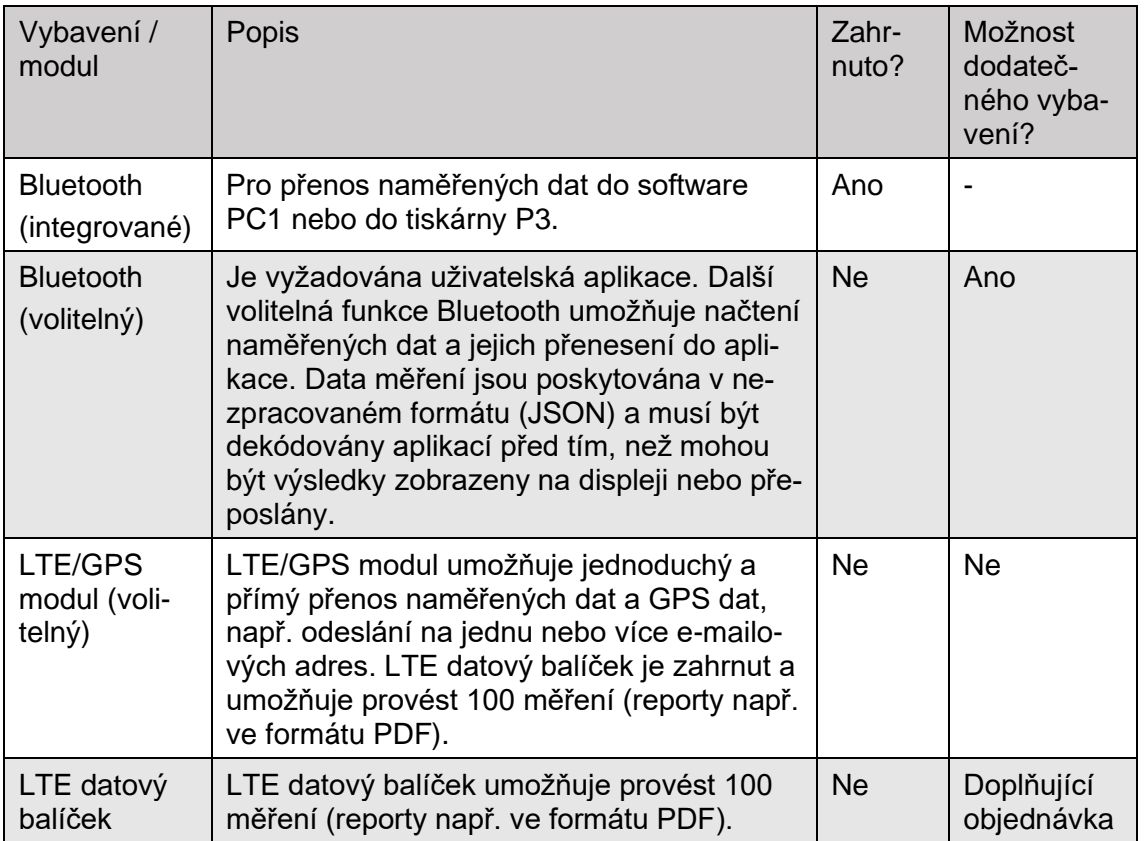

Doporučujeme vybavit smart memo následujícím příslušenstvím:

- Nabíjecí jednotka (B17) 12 nebo 230 V Připojovací kabel (B11)
- Adaptér/testovací zástrčka T konektor (B11)
- Externí tlakový senzor CINK přenos dat
- 
- Pouzdro na příslušenství smart memo Bluetooth (volitelný)
- 
- 
- 
- LTE/GPS modul (volitelný) LTE datový balíček (PDF reporty)
	-

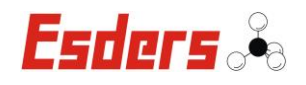

# **6. Skladování, doprava, balení**

<span id="page-15-0"></span>Po vybalení, během každé přepravy a před a po každém období skladování zkontrolujte, zda nedošlo k viditelnému poškození přístroje. Pokud zjistíte jakékoli poškození, obraťte se na svého servisního zástupce.

smart memo k vám bude doručeno zabalené. Nepoužívejte ostré předměty při otevírání balíku. Obalový materiál zlikvidujte způsobem šetrným k životnímu prostředí v souladu s platnými zákonnými a místními předpisy.

Před přepravou nebo skladováním dodržujte:

- Očistěte veškerá špinavá spojení
- Zavřete bajonetová připojení pro připojovací a nabíjecí zásuvku
- Zavřete víko
- Přístroj by měl být nabitý a nikdy nedovolte úplné vybití.
- Uchovávejte v suchu; a v teplotách -20 to +60 °C
- Nesmí dojít k žádnému poškození obalu, zejména u spojů a ventilů pro vyrovnávání tlaku.

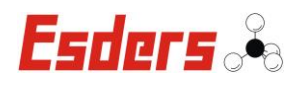

# **7. Zdroj napájení (nabíjení)**

<span id="page-16-0"></span>Abyste mohli přístroj kdykoli používat zkontrolujte úroveň nabití baterie. Přístroj můžete nechat neustále připojené v síti bez rizika přebití.

Abyste se vyhnuli poškození baterie, nedovolte úplnému vybití baterie.

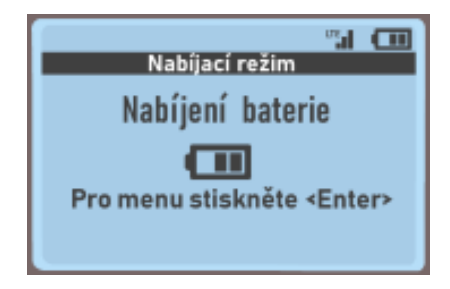

Přístroj spotřebovává malé množství energie, ikdyž je vypnuté. Z tohoto důvodu byste měli přístroj pravidelně nabíjet, ikdyž se nepoužívá (přibližně jednou za 4 týdny).

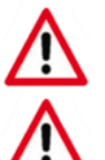

Baterie musí být vyměněna po 5 letech.

Výměnu baterie mohou provádět pouze osoby, které pracují v autorizovaném servisním oddělení společnosti Esders.

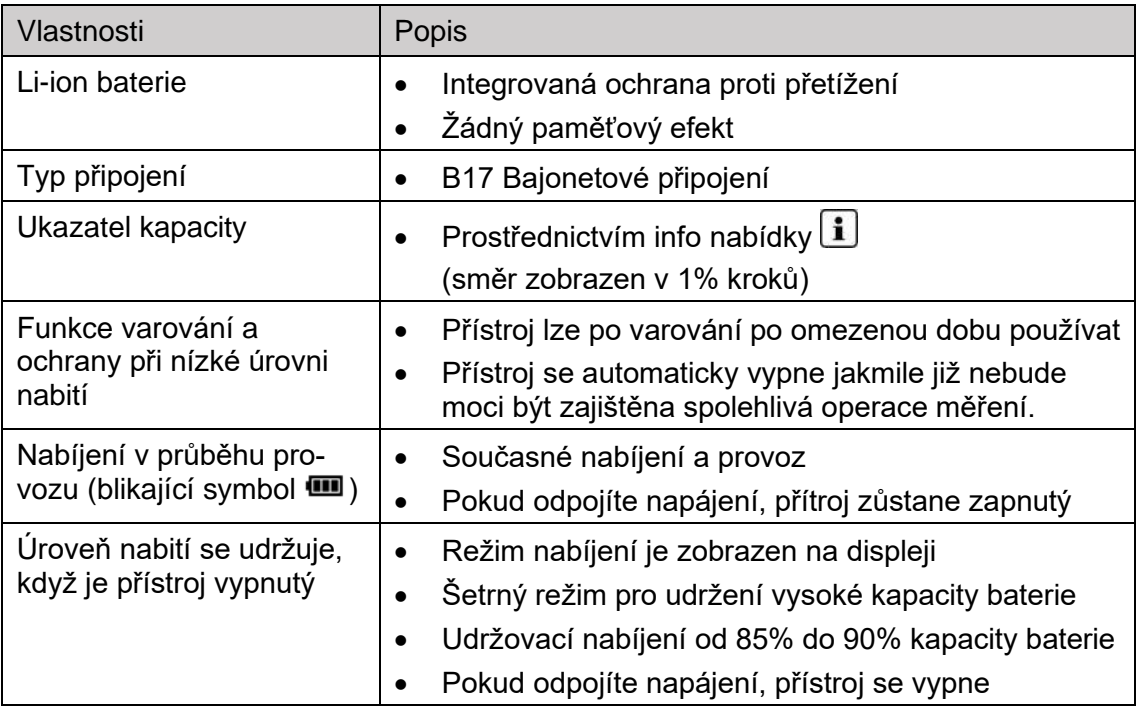

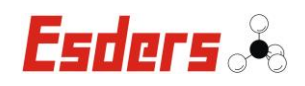

# **8. Provoz**

<span id="page-17-0"></span>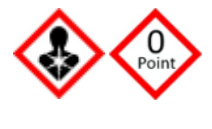

**Riziko při nastavování nulového bodu!** Při připojování senzorů a spouštění testu zkontrolujte nulový bod nebo jej nastavte správně. K tomu je důležité zajistit, aby snímač nebyl zatížen tlakem nebo průtokem.

# **8.1 Použití externích senzorů**

<span id="page-17-1"></span>Před připojením konektorů se ujistěte, že nejsou špinavé. Před použitím vyčistěte všechny konektory!

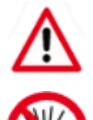

**Externí senzory:** Externí senzory lze používat pouze se vzduchem, vodou, zemním plynem nebo LPG, (butan, propan).

Při připojování bajonetových spojů, kabelů a adaptérů nepoužívejte nadměrnou sílu ani nářadí!

# <span id="page-17-2"></span>**8.2 Vkládání dat pomocí stylus a dotykové obrazovky (rozložení klávesnice)**

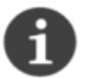

Abyste zabránili poškození dotykové obrazovky, při zadávání dat používejte stylus.

Přístroj nabízí různá rozložení klávesnice pro vkládání dat. Pokud je možné provést záznam, je to indikováno tímto  $\widehat{\mathbb{F}}_1$  symbolem. Rozložení klávesnice je uvedeno níže s příklady. Jsou vysvětleny speciální funkce kláves.

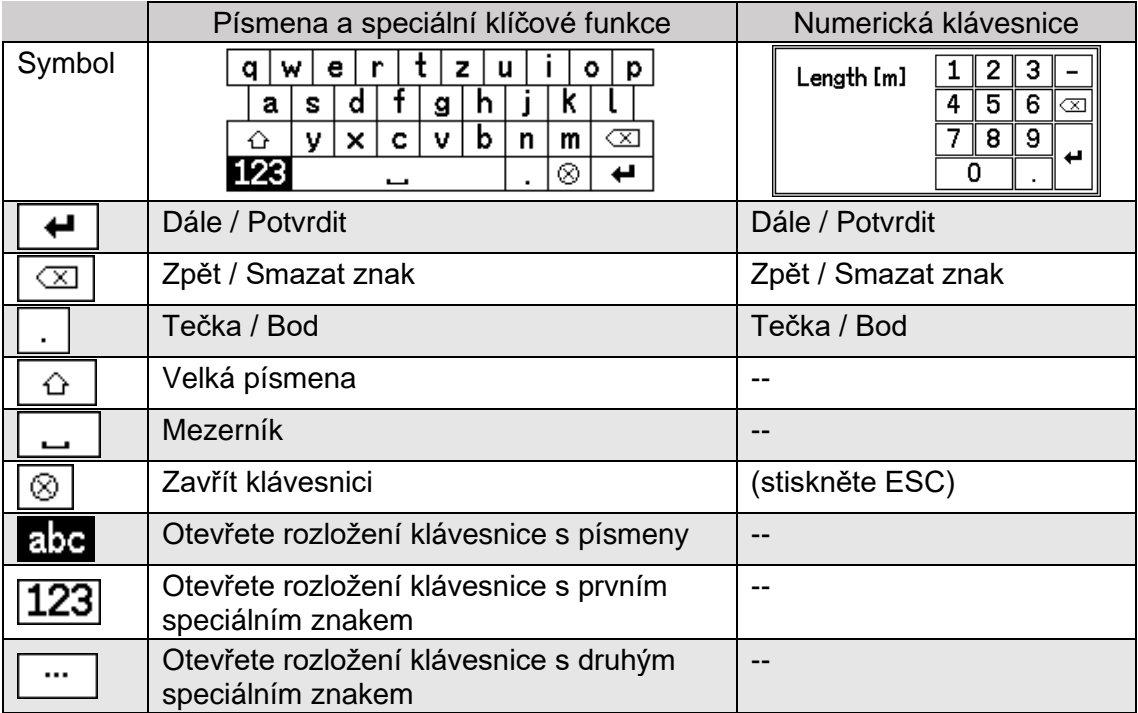

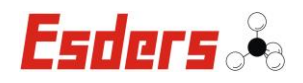

#### **8.3 Přípravné práce před zahájením prvního spuštění**

<span id="page-18-0"></span>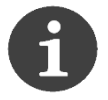

Při zapojování externích senzorů pomocí připojovacích kabelů a T konektorů mějte na paměti, že nesmí být překročen maximální počet pěti externích senzorů a maximální délka 100 metrů.

Veškeré práce s přístrojem na potrubích a nádržích musí být prováděny pouze specializovanými odborníky a kvalifikovanými pracovníky dodržující technická pravidla. Při zapojování kabelů a senzorů aj. nepoužívejte nepřiměřenou sílu. Aby šly bajonetové konektory lehce zapojit, pravidelně je čistěte.

# **8.4 Zapnutí a vypnutí přístroje**

#### <span id="page-18-1"></span>**Zapínání**

- 1. Podržte tlačítko pro zapnutí / vypnutí alespoň po dobu dvou vteřin.
- 2. Přečtěte si a potvrďte úvodní zprávy nebo datum servisu.

**Výsledek:** Přístroj se spustí a po fázi záběhu zobrazí hlavní nabídku.

# Pokud používáte LTE <sup>ut</sup>il a GPS vezměte prosím na vědomí následující in**formace pro další přípravu .**

Zkontrolujte příslušný příjem. Pokud není nebo je špatné připojení, zkontrolujte nastavení a umístění přístroje.

#### **Vypínání**

Poznámka: Přístroj může být vypnut pouze z hlavního menu.

- 1. Mačkejte opakovaně ESC do té doby, než se zobrazí hlavní menu.
- 2. Podržte tlačítko pro zapnutí / vypnutí alespoň po dobu pěti vteřin. Nepouštějte tlačítko do doby, než se na displeji objeví zpráva: "Vypnutí za 1".

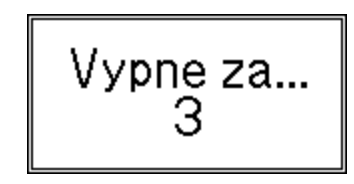

#### **Výsledek:** Přístroj se vypne. **Poznámka, pokud nemůžete zařízení vypnout**

Při pokusu o vypnutí zařízení jste nemohli vidět nebo přečíst zobrazenou zprávu. Zkuste znovu vypnout zařízení a zkontrolujte, která zpráva se zobrazuje.

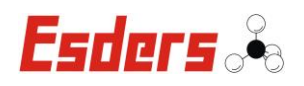

#### **8.5 Použití hlavního menu**

<span id="page-19-0"></span>Po zapnutí přístroje se na displeji objeví menu s nabídkou. První položka nabídky je již zvýrazněna. Použij tlačítka F1 / F2 pro pohyb v menu a najití požadované položky.

Všechny naše přístroje jsou přizpůsobeny v položkách nabídky a vnitřním vybavení přístroje, což znamená, že položky nabídky se liší podle přístroje. Pro základní strukturu v hlavní na-

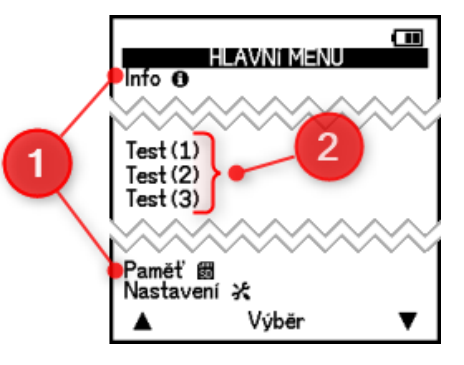

bídce se podívejte na svůj přístroj a zároveň na tento popis. Poznámka: Položky nabídky pro váš přístroj smart memo naleznete níže v.

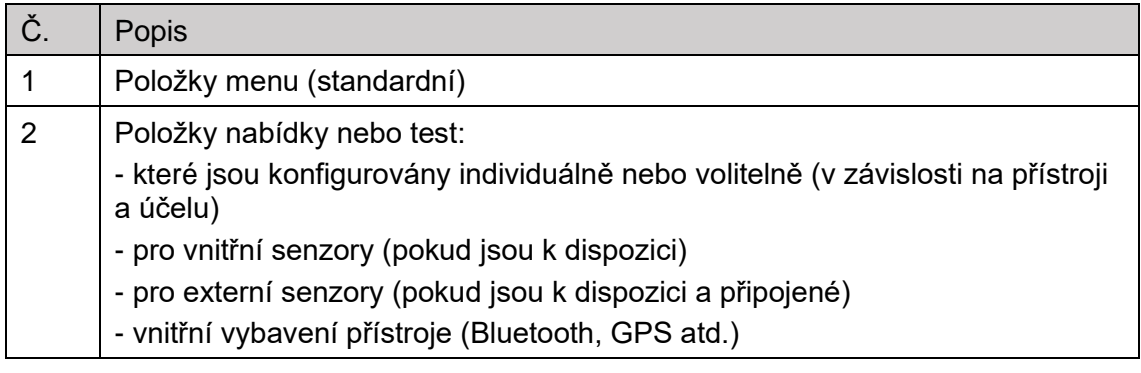

#### **Proč nemůžu najít požadovaný test?**

Připojte prosím požadovaný externí senzor pro požadovaný test nebo požádejte svého servisního zástupce o aktivaci příslušné položky.

Externí sensor není připojen **nebo** není položka v menu k dispozici!

Nevidíte žádné položky nabídky pro testy.

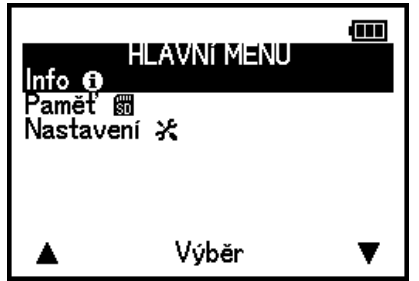

Externí senzor je připojen **a** položka v menu je k dispozici!

Zobrazí se pouze položky nabídky nebo testy, které lze s těmito senzory provést.

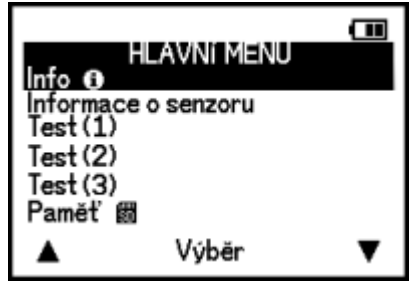

Další podrobnosti naleznete v kapitole: [14.1](#page-41-1) [Zobrazení a skrytí položek nabídky](#page-41-1)  [v hlavním menu](#page-41-1)

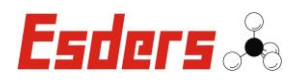

Pokud je přístroj zapnut, uvidíte tuto úvodní zprávu. Upozornění, že uvidíte jen položky v menu, pro které jsou zapojeny externí senzory. Úvodní zpráva bude na displeji zobrazena po dobu 10 vteřin. Může být vypnuta v nastavení.

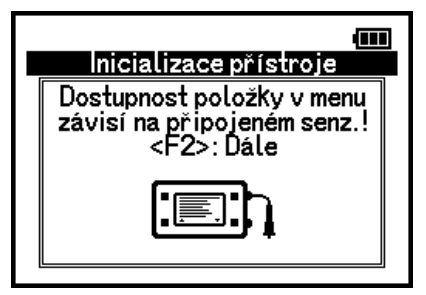

Následující přehled ukazuje příklady položek nabídky (pořadí se na vašem přístroji může lišit). Položky v menu zobrazené na šedém pozadí jsou k dispozici pouze po připojení příslušných externích senzorů. Položky v menu označení hvězdičkou (\*) jsou k dispozici jako volitelná výbava.

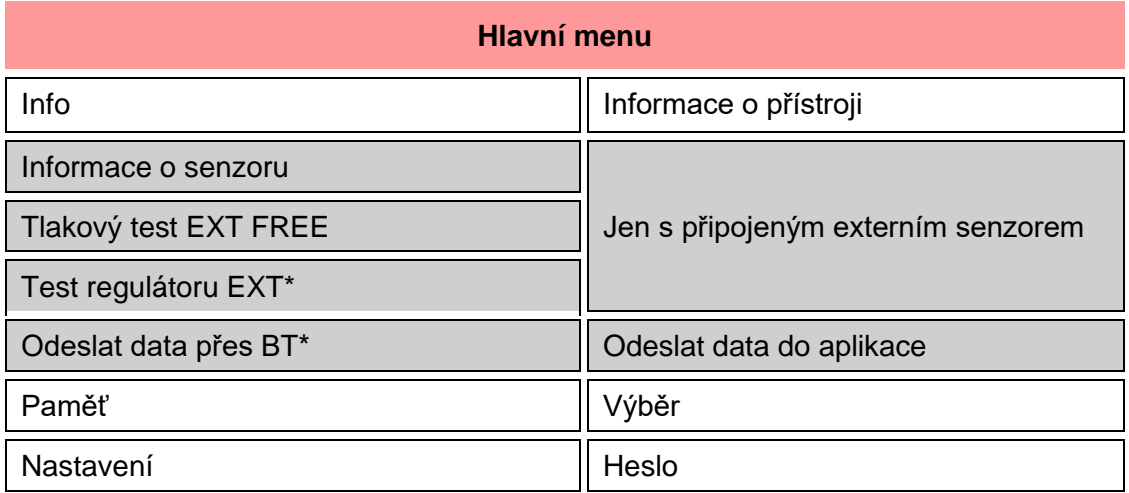

# Fsders

### **8.6 Obecný zkušební postup**

<span id="page-21-0"></span>Všechny testy prováděné na přístroji mají postupy uvedené v menu, které vás provedou celým procesem. Během testovací procedury můžete zadat nebo změnit výchozí hodnoty, např., údaje o materiálu, délce potrubí nebo době stabilizace a měření. Pro testy podle předpisů jsou již přednastavené výchozí hodnoty. Musí tě je kontrolovat v každém případě. V případě nutnosti můžete některé změnit. Na konci testu můžete přidat doplňující údaje a váš podpis.

# **8.7 Potvrdit datum servisu**

<span id="page-21-1"></span>Na displeji se zobrazí zpráva, jakmile je splatný servis:

- při zapnutí přístroje
- poté, co zvolíte test

Potvrďte servisní zprávu a zajistěte, aby servis přístroje provedl váš servisní zástupce.

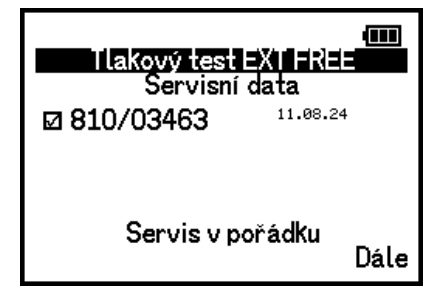

**Poznámka:** Chcete-li nastavit, jak a kdy se má datum servisu zobrazovat, použijte nastavení přístroje.

#### **8.8 Zahájit test**

- <span id="page-21-2"></span>1. Připojte vhodný externí senzor.
- 2. Vyberte položku v menu pro test.
- 3. Zadejte výchozí hodnoty pro test nebo zkontrolujte zobrazené výchozí hodnoty a potvrďte tlačítkem F2. Můžete opravit zobrazené hodnoty pomocí tlačítek F1 / F2 a DÁLE.

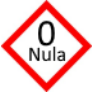

- 4. Zkontrolujte nulový bod nebo ho resetujte. Pokud není možné nastavit nulový bod, zobrazí se upozornění.
- 5. Zahajte test.

**Výsledek:** Úspěšně jste zahájili test. Symbol **Bil** je zobrazen na horním řádku displeje. Všechny přednastavené fáze testu probíhají postupně.

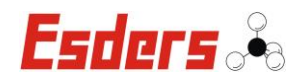

#### **8.9 Zobrazte naměřená data v průběhu testování**

<span id="page-22-0"></span>Během testu vyberte různá zobrazení.

- 1. Stiskněte F1 pro první zobrazení.
- 2. Stiskněte F1 znovu pro další zobrazení.

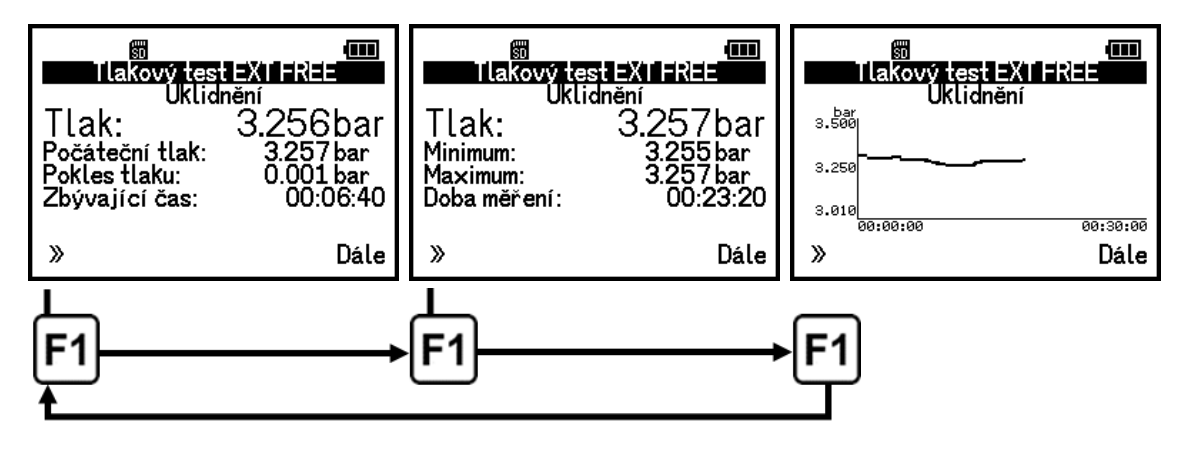

#### **8.10 Ukončit test předčasně / Zrušte test**

<span id="page-22-1"></span>Máte možnost ukončení fáze předčasně nebo zrušit test po startu. Pokud zrušíte test, nápis ''Test zrušen'' se ukáže na displeji.

#### **Ukončit fáze testu předčasně**

- 1. Stiskněte F2 pro předčasné ukončení fáze.
- 2. Potvrďte předčasné ukončení testu zmáčknutím F1.

**Výsledek:** Aktuální fáze se ukončí a následující fáze začne automaticky.

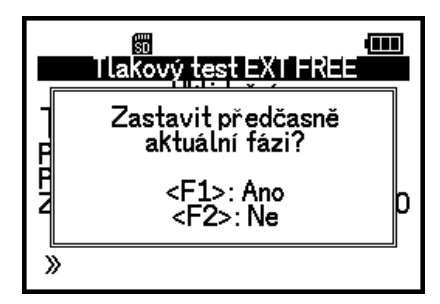

#### **Zrušit test**

- 1. Zmáčkněte ESC v průběhu testu.
- 2. Potvrďte zrušení zmáčknutím DÁLE.

**Výsledek:** Test se zruší a nápis ''Test zrušen'' se ukáže na displeji.

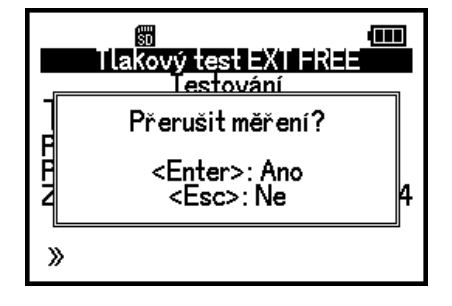

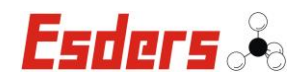

#### **8.11 Doplňující údaje pro kontrolu a podpis**

<span id="page-23-0"></span>Ke každému testu máte možnost zadat další údaje, které budou uvedeny ve zprávě. Těmito doplňujícími údaji jsou např. lokační / zákaznické údaje, číslo objednávky nebo jméno technika včetně podpisu. Můžete nastavit, zda se mají tyto dodatečné údaje zadávat před nebo po testu (pro každý test v základním nastavení zadání: Zadání dat MDE).

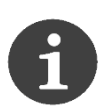

Pamatujte, že tyto údaje zadáváte pouze jednou (povinná ochrana proti manipulaci). Pokud jste dosud žádná data nezadali, můžete pokračovat následovně.

Celkový počet vložených dat, které mají být zadány, je zobrazen na spodním řádku displeje. Můžete se posouvat dopředu a dozadu a přeskakovat.

Kolik a jaká data můžete zadat, závisí na konfiguraci zařízení.

#### **Vložte data:**

- 1. Vyberte možnosti stisknutím F1.
- 2. Vyberte Vložení dat a potvrďte tlačítkem DÁLE.

**Výsledek:** Datové položky můžete vkládat jednu po druhé. Posuňte se na další text tlačítkem F2 do té doby, než se na displeji pod tlačítkem F2 objeví "Konec".

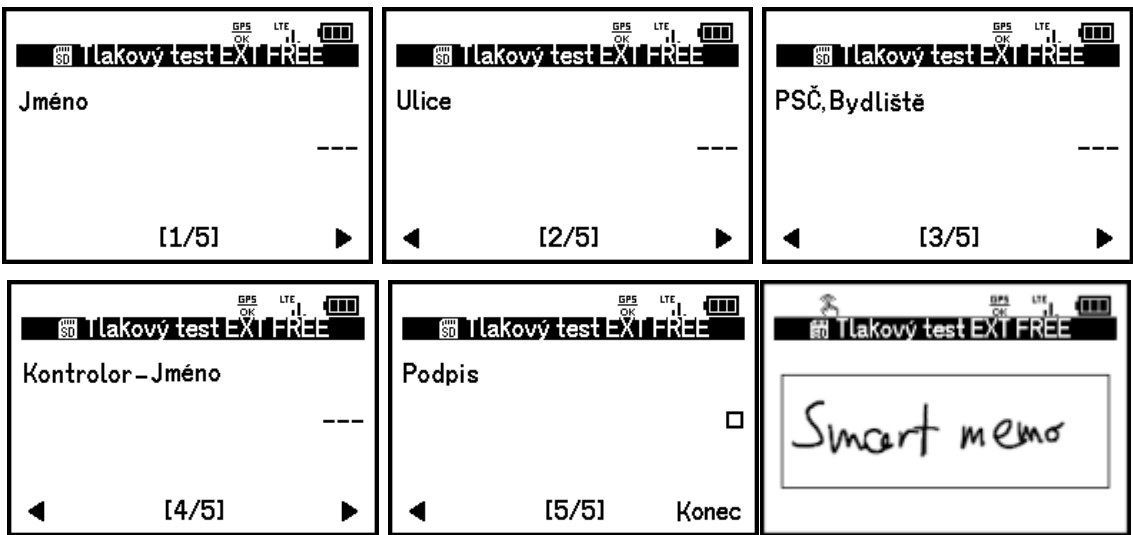

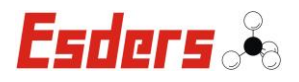

#### **8.12 Odeslat nebo vytisknout přes bezdrátovou tiskárnu**

<span id="page-24-0"></span>Funkce LTE a Bluetooth (BT) vám umožní odeslat nebo vytisknout naměřená data pro jeden nebo všechny testy.

Po testu vyberte možnost.

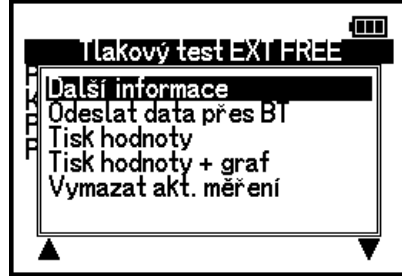

#### **Popis možností**

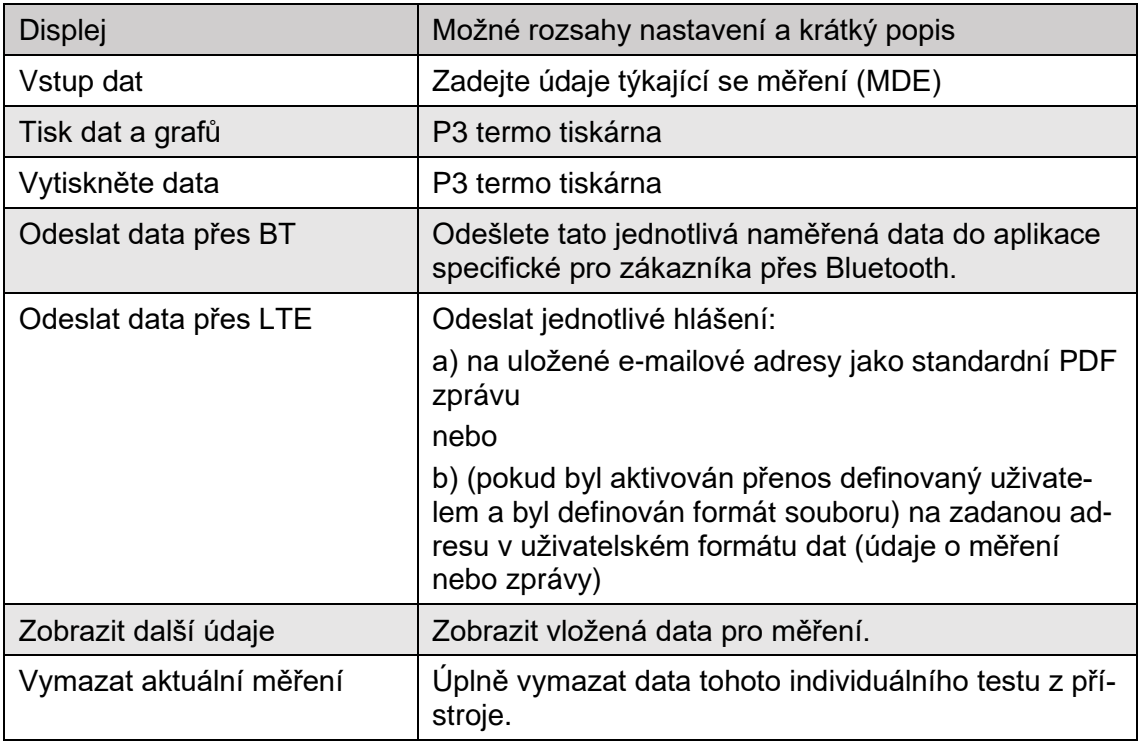

#### **Položka nabídky "Odeslat data přes BT" se objeví dvakrát; je mezi těmito dvěma výskyty rozdíl?**

- "Odeslat data přes BT" v hlavní nabídce: Všechna naměřená data ze všech testů můžete odeslat do aplikace.
- "Odeslat data přes BT" v nabídce Možnosti: Můžete odeslat naměřená data jednotlivého testu, který jste právě otevřeli, do aplikace.

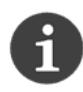

Pokud tiskárna není připravena k provozu, zobrazí se zpráva "Tiskárna není připravena!" je zobrazen. Před tiskem se ujistěte, že jste tiskárnu předem zapnuli, aby bylo možné navázat spojení. Bluetooth. V opačném případě se zobrazí chybová zpráva.

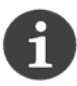

Pomocí aplikace Esders Connect pro chytrý telefon nebo tablet (dostupná v Google Playstore a iOS Store) můžete odeslat testovací zprávu přímo až na 3 e-mailové adresy.

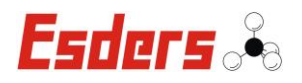

### **8.13 V menu vyberte Info a zkontrolujte údaje**

<span id="page-25-0"></span>V nabídce Info zobrazíte sériové číslo (SN), verzi softwaru, volnou paměť, datum, čas a úroveň nabití baterie.

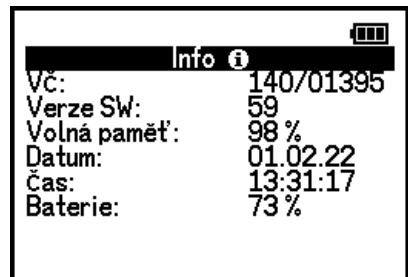

#### **8.14 Zobrazit paměť naměřených dat**

<span id="page-25-1"></span>Všechny provedené testy jsou v paměti uvedeny jeden po druhém. Můžete je zobrazit, odeslat, vytisknout nebo smazat.

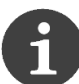

Tuto nabídku položky lze použít k vymazání celé datové paměti.

#### **Struktura zobrazovaných informací v datové paměti.**

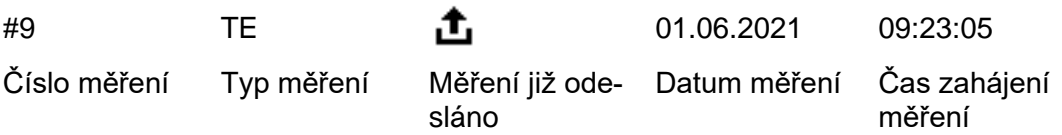

#### **Seznam zkratek pro:** Typ měření

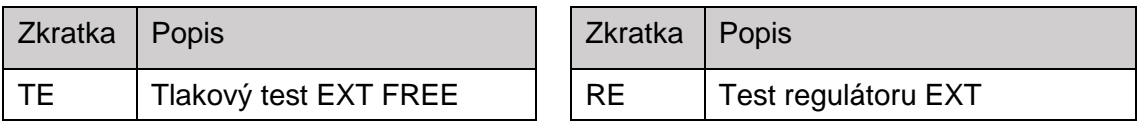

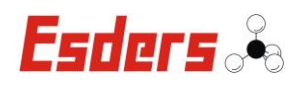

# **9. Zobrazit a změnit nastavení přístroje**

#### <span id="page-26-0"></span>**Předpoklad:** Vložte heslo

V nastavení můžete vybrat různé položky nabídky v závislosti na úrovni autorizace. Obrázek vpravo ukazuje příklad a úryvky položek nabídky v nastavení. Přednastavené heslo je "1000".

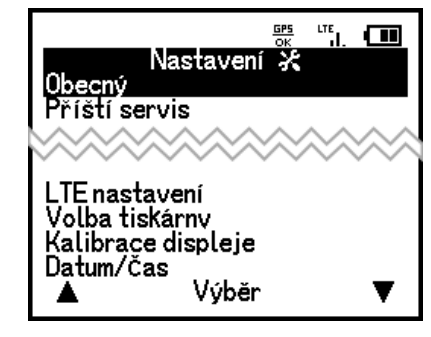

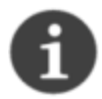

**Poznámky k práci s nastavením:** Pokud jste v nastavení vybrali jednu z položek nabídky, můžete stisknutím ENTER procházet všechny zobrazené položky jednou. Zmáčkněte F1 / F2 pro změnu hodnoty.

Níže vidíte možná obecná nastavení pro smart memo. Nastavení testů je popsáno v příslušných kapitolách testů. Nastavení označená hvězdičkou (\*) závisí na konfiguraci a vybavení vašeho zařízení.

#### **Základní nastavení (chráněno heslem)**

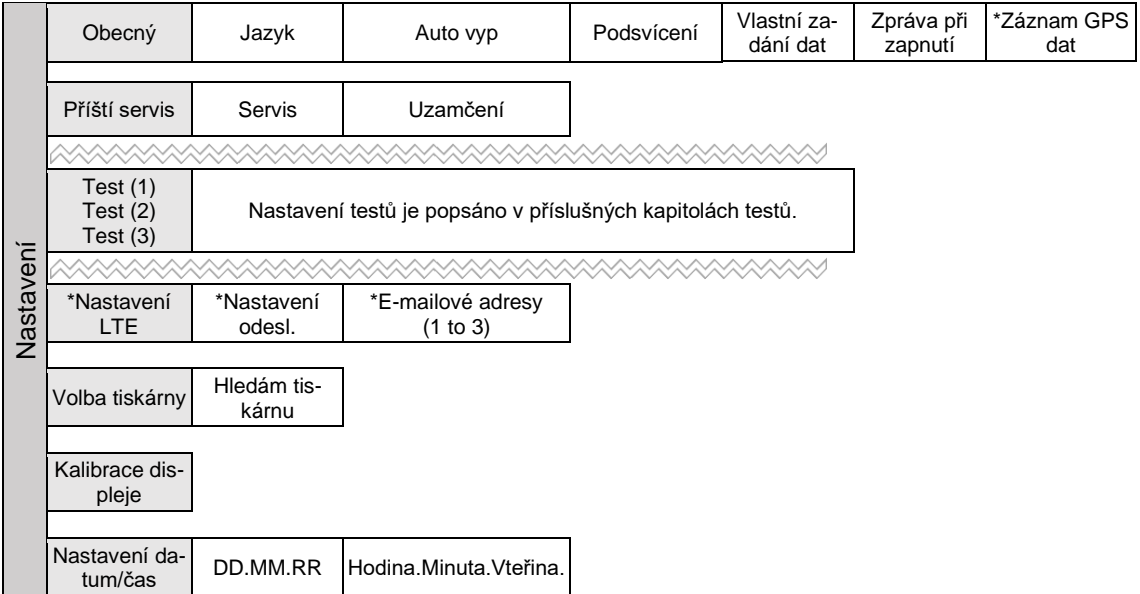

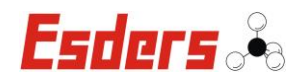

""。 四

Nastavení X

Heslo

**HOOO** 

#### **9.1 Vložit heslo**

<span id="page-27-0"></span>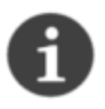

Pokud zadáte nesprávné heslo, na displeji se zobrazí zpráva "Nesprávné heslo" a zobrazí se nastavení s nízkou úrovní autorizace. Chcete-li zobrazit nebo změnit veškerá nastavení, musíte zadat správné heslo.

#### **Vložit heslo**

- 1. Vyberte v menu Nastavení.
- 2. Mačkejte F1 opakovaně pro výběr požadovaného čísla (1 to 9) na zvýrazněném místě.
- 3. Zmáčkněte F2 pro výběr čísla.
- 4. Potvrďte heslo stisknutím tlačítka DÁLE.

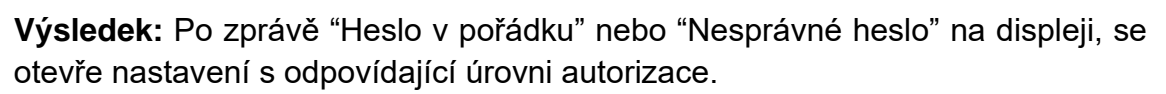

#### **9.2 Menu Obecný (Přehled)**

<span id="page-27-1"></span>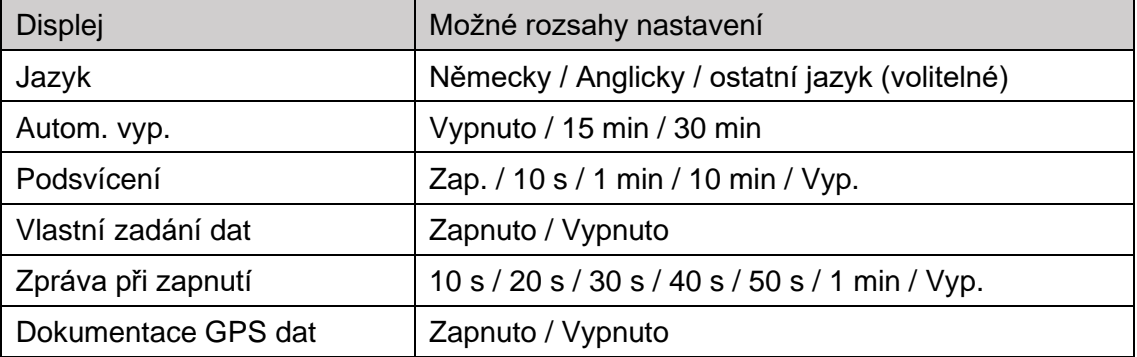

#### **9.3 Změnit jazyk**

<span id="page-27-2"></span>Vyberte položku nabídky Nastavení a Obecný. Vyberte položku "Jazyk". Kromě standartních jazyků němčiny a angličtiny máte na výběr ještě další jazyky. Pokud požadovaný jazyk není k dispozici, kontaktujte svého servisního zástupce nebo servisní oddělení Esders.

#### **9.4 Nastavení času pro automatické vypnutí přístroje**

<span id="page-27-3"></span>Vyberte položku nabídky Nastavení a Obecný. "Autom. vypnutí" nastaví čas, který vypne přístroj, když je neaktivní. **15 min / 30 min / Vyp.**

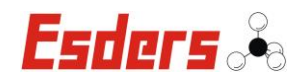

#### **9.5 Nastavení času pro podsvícení**

<span id="page-28-0"></span>Vyberte položku nabídky Nastavení a Obecný. Vyberte položku v menu Podsvícení. Můžete nastavit, aby podsvícení bylo trvale zapnuto nebo vypnuto. Nebo můžete nastavit dobu, po které se světlo automaticky vypne, když je přístroj neaktivní. **Zap. / 10 s / 1 min / 10 min / Vyp.**

#### **9.6 Vynutit zadávání vlastních dat**

<span id="page-28-1"></span>Vyberte položku nabídky Nastavení a Obecný. Pomocí "Zadat informace" určete, zda lze výsledek měření odeslat nebo vytisknout bez zadání dalších dat (Vypnuto). Při zapnutí (Zapnuto) lze výsledek měření odeslat nebo vytisknout pouze v případě, že byly předem zadány dodatečné údaje. **Vyp./Zap.**

#### **9.7 Nastavení času pro úvodní zprávu při zapnutí přístroje**

<span id="page-28-2"></span>Vyberte položku nabídky Nastavení a Obecný. Vyberte položku "Úvodní zpráva při zapnutí". Úvodní zprávu můžete vypnout nebo nastavit čas, po který bude zpráva po spuštění přístroje zobrazena (v případě, že je externí senzor připojen, budou v menu dostupné položky). **Vypnuto / 10 s / 20 s / 30 s / 40 s / 50 s / 1 min**

#### <span id="page-28-3"></span>**9.8 Nahrání GPS dat (jen pro model s LTE/GPS)**

Dokumentaci dat pomocí GPS můžete zapnout nebo vypnout na začátku testu.  $rac{GPS}{\cap V}$ 

#### **Zapnutí nebo vypnutí dokumentaci dat pomocí GPS**

- 1. Vyberte položku nabídky Nastavení
- 2. Zadejte správné heslo
- 3. Vyberte položku v menu Obecné.
- 4. Zmáčkněte DÁLE a vyberte Dokumentace GPS dat.
- 5. Použijte F1 / F2 pro změnu hodnoty.
- 6. Po skončení, odejděte z nabídky pomocí ESC (zrušit).

**Výsledek:** Zapnuli nebo vypnuli jste GPS dokumentaci.

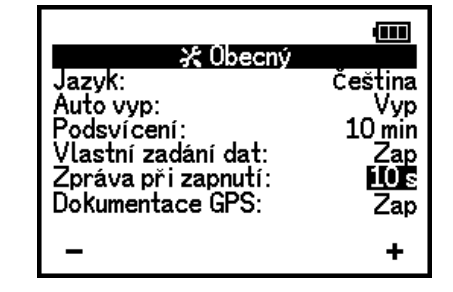

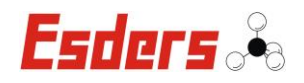

#### <span id="page-29-0"></span>**9.9 Nastavení a změna vlastností LTE (jen pro model s LTE/GPS)**

 $\mathfrak{m}_{\mathfrak{m}}$ V nastavení LTE můžete zapnout a vypnout přenos pro uživatelsky definovaný formát dat a spravovat e-mailové adresy. Datový formát je buĎ standartní PDF hlášení nebo uživatelsky definovaný datový formát. Můžete nahrát až tři různé emailové adresy. Naměřené hodnoty jsou odesílány na všechny zadané e-mailové adresy současně. Bez ohledu na počet zadaných e-mailových adres je při odeslání dat přes LTE použit a účtován pouze jeden datový balíček.

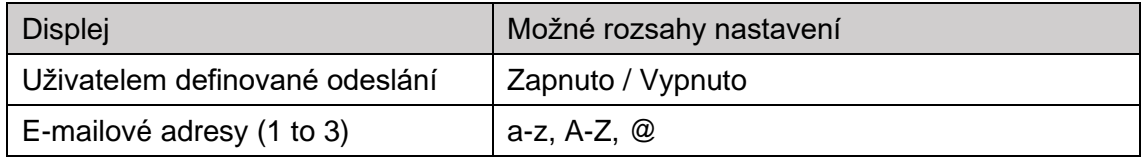

#### **9.9.1 E-mail: formát a obsah**

<span id="page-29-1"></span>Všechny zadané e-mailové adresy obdrží e-mail s připojenou standartním PDF hlášením v následujícím formě:

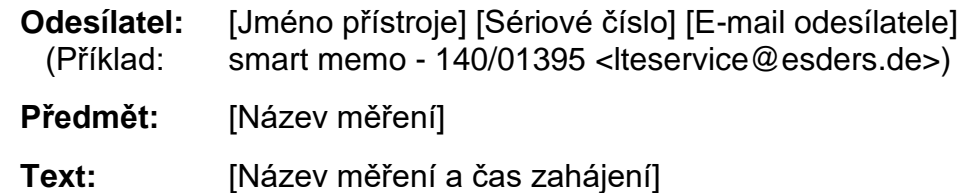

Formát e-mailů lze nastavit individuálně pro každé zařízení nebo pro zákazníka. Chcete-li to provést, kontaktujte servisní oddělení společnosti Esders.

#### **9.9.2 PDF zpráva: formát a obsah**

<span id="page-29-2"></span>Zpráva ve formátu PDF obvykle obsahuje všechna naměřená data, diagram tlakové křivky, vlastní firemní data, údaje o použité technologii měření, doplňující údaje zadané pro test a výsledek testu ve spodním řádku. Následující obrázek ukazuje příklad sestavy PDF. Vzhledem k odlišným požadavkům nebo specifikacím ze základních pravidel a předpisů se může vzhled a

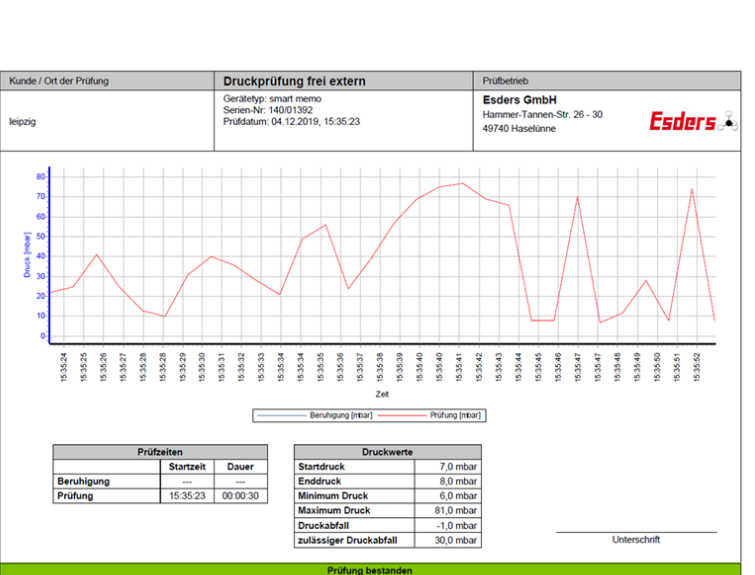

obsah zpráv pro různé testy lišit.

# **9.9.3 Zapnutí a vypnutí přenosu definovaného uživatelem**

<span id="page-30-0"></span>**Předpoklad:** Formát a obsah souboru musí být definován a odsouhlasen vaším obchodním zástupcem v Esders.

Přenos v uživatelsky definovaném datovém formátu (naměřená data nebo zprávy) můžete zapínat a vypínat **(Zap./Vyp.). (Výchozí: Vyp.)**

# **9.9.4 Vložit e-mailovou adresu**

- <span id="page-30-1"></span>1. Vyberte pozici pro e-mailovou adresu pomocí F1 / F2. Aktuální pozice je zvýrazněna.
- 2. Stisknutím tlačítka DÁLE vyberte režim zadání klávesnice.
- 3. Pomocí klávesnice na dotykové obrazovce zadejte e-mailovou adresu.
- 4. Znak @ najdete na obrazovce se speciálními znaky zmáčknutím <sup>123</sup>. Pro přepnutí zpět na písmena, zmáčkněte abc
- 5. Zmáčkněte  $\leftarrow$  na dotykové klávesnici pro uložení záznamů.

**Výsledek:** E-mailové adresy byly zadány a uloženy. Naměřené hodnoty a data jsou odesílány na všechny zadané e-mailové adresy současně. **Poznámka:** Bez ohledu na počet zadaných e-mailových adres je při odeslání dat přes LTE použit a účtován pouze jeden datový balíček.

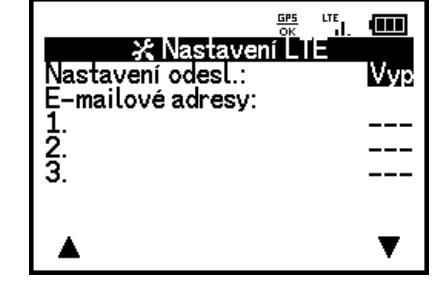

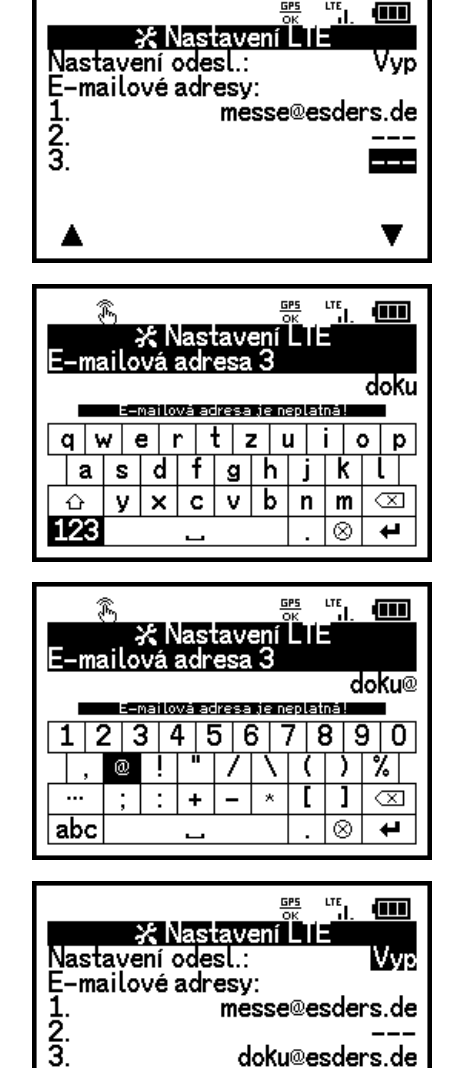

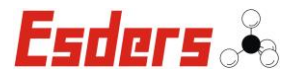

T

doku@esders.de

- <span id="page-31-0"></span>1. Vyberte-mailovou adresu pomocí F1 / F2. Aktuální pozice je zvýrazněna.
- 2. Smažte záznam stisknutím  $\sqrt{2}$

**Návod k obsluze: smart memo verze 11/2021**

**Výsledek:** E-mailová adresa byla úspěšně smazána.

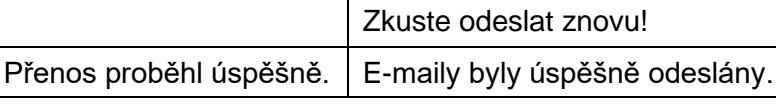

#### **9.10 Kalibrace dotykové obrazovky**

<span id="page-31-2"></span>Můžete provést kalibraci dotykového displeje pomocí nabídky menu. Kalibrace může být vyžadována, pokud si všimnete, že písmena, číslice nebo znaky nejsou správně rozpoznány, když je zadáváte pomocí klávesnice dotykové obrazovky.

#### **Nekalibrujte dotykovou obrazovku**

Dotkněte se všech čtyř bodů na dotykové obrazovce označené symbolem  $\bigoplus$  podle zobrazené sekvence.

**Výsledek:** Poté, co se dotknete čtvrtého symbolu, je kalibrace dokončena. Přístroj se vrátí do Nastavení.

#### **9.11 Změnit datum a čas**

<span id="page-31-3"></span>Můžete nastavit aktuální datum a čas. Při úpravě nastavení procházejte postupně všechny body. Vaše záznamy a změny budou okamžitě uloženy.

#### **Změna hodnot**

- 1. Použijte F1 / F2 pro změnu hodnoty.
- 2. Stiskněte DÁLE pro výběr dalšího čísla.
- 3. Podle potřeby opakujte kroky 1 a 2 nastavte aktuální datum a čas.
- 4. Po skončení, odejděte z nabídky pomocí ESC (zrušit).

Výsledek: Nastavili jste datum a čas.

Stiskněte svmbolv <Esc>: Zrušit

<span id="page-31-1"></span>Displei Popis Přenos není možný  $\vert$  E-maily není možné odeslat, není k dispozici příjem LTE.

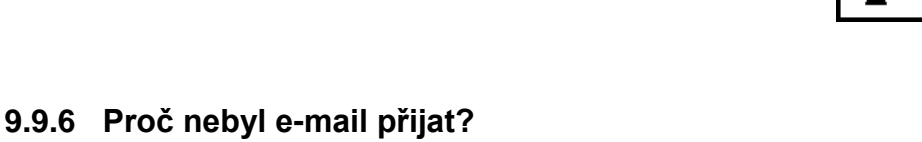

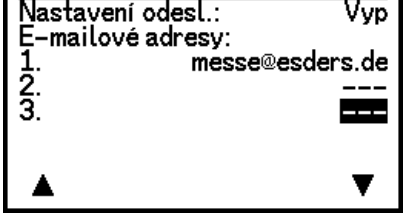

**X** Nastavení

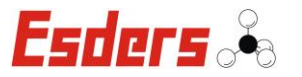

 $\frac{d}{d}$  and

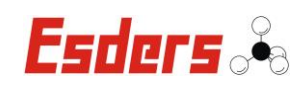

# <span id="page-32-0"></span>**10. Testy**

# **10.1 Funkční tlačítka v průběhu testu (přehled)**

<span id="page-32-1"></span>Během všech testů (krom testů regulátoru) jsou níže popsané funkce dostupné prostřednictvím kláves. Vždy dodržujte pokyny zobrazené na displeji přístroje.

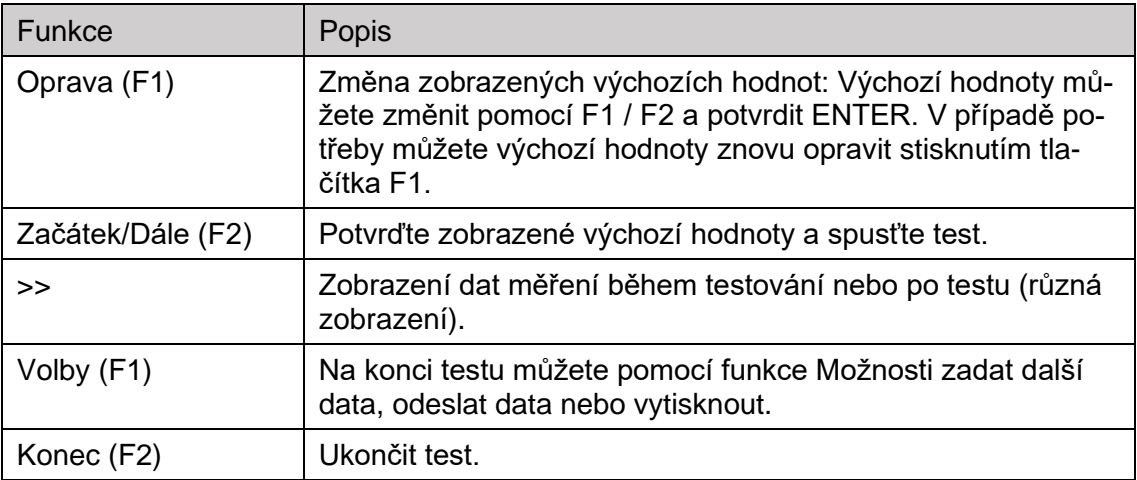

# **10.2 Nastavení dynamického tlakového měření**

<span id="page-32-2"></span>Pro dynamické tlakové měření existují dvě nastavení. Dynamické tlakové měření můžete zapnout nebo vypnout nebo můžete nastavit maximální dobu trvání. Oboje nastavení jsou popsány níže.

#### **10.2.1 Zapnutí a vypnutí dynamického tlakového měření (obecně)**

<span id="page-32-3"></span>Dynamické tlakové měření můžete **zapnout nebo vypnout obecně**, nebo jej můžete zapnout nebo vypnout **ručně pokaždé** když zahájíte test. Obecné nastavení lze upravovat pomocí položky v menu Nastavení. Před každým testem můžete také ručně nastavit, zda se má pro tento test použít dynamické tlakové měření. Když provádíte test, zobrazí se výchozí hodnota nastavení.

#### **Zapněte/vypněte dynamické tlakové měření**

- 1. Vyberte v menu Nastavení.
- 2. Zadejte správné heslo
- 3. Vyberte test, pro který se má dynamické tlakové měření zapnout nebo vypnout.
- 4. Změňte nastavení na Vypnuto nebo Zapnuto.

**Výsledek:** Nastavená výchozí hodnota je zobrazena v průběhu testů.

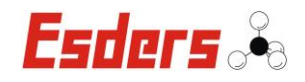

#### **10.2.2 Změňte faktor dynamického tlakového měření**

<span id="page-33-0"></span>Čím delší maximální doba trvání (faktor), tím déle může trvat dynamické tlakové měření a je pravděpodobnější, že tlaková zkouška "projde". **(Výchozí faktor: 2)**

Možné rozsahy nastavení: 2 až 100

Příklad: Doporučená adaptační doba je 6 hodin. S faktorem 2 může maximální doba trvání dynamické tlakové zkoušky být 12 hodin.

#### **10.3 Nastavení automatického přenosu LTE testu**

<span id="page-33-1"></span>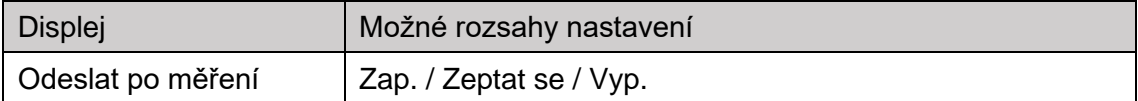

Můžete nastavit, zda jsou výsledky měření vždy automaticky odesílány přes LTE po provedení testu (Zapnuto) nebo ne (Vypnuto). Pokud je nastavena hodnota 'Zeptat se', objeví se na začátku testu dotaz: "Má být měření odesláno automaticky?". Pokud je tento dotaz potvrzen "ano", výsledky měření tohoto testu budou automaticky odeslány po skončení testu.

**Poznámka:** Požadavky na automatický přenos LTE testu jsou dvě základní nastavení, která je třeba provést před provedením testu.

#### **Nastavte automatický přenos pomocí LTE**

- 1. V menu vyberte položku Nastavení. Vyberte položku nabídky pro test.
- 2. Nastavte hodnoty "před" pro "Vstup dat MDE" na [Strana 1/2].
- 3. Nastavte hodnotu "Ano" pro "Odeslat po měření" na [Strana 2/2].

**Výsledek:** Nastavili jste automatický přenos LTE pro vybraný test. Výsledky měření jsou odesílány na uložené e-mailové adresy ihned po provedení testu.

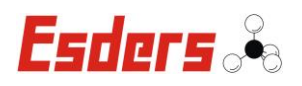

# <span id="page-34-0"></span>**11. Tlakový test EXT FREE**

Pro tlakové zkoušky s různými řády můžete provádět testovací postupy s průvodcem. Vždy dodržujte pokyny zobrazené na displeji přístroje.

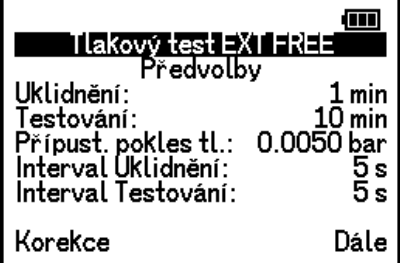

#### **Doporučené senzory**

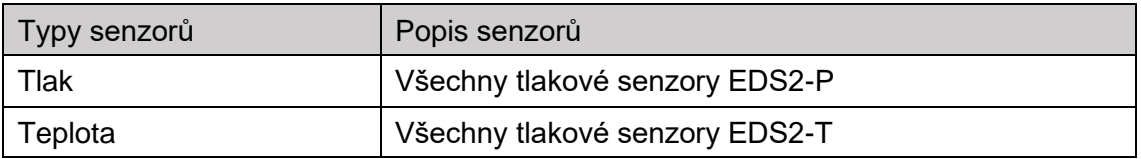

#### **Úprava předvoleb pro test**

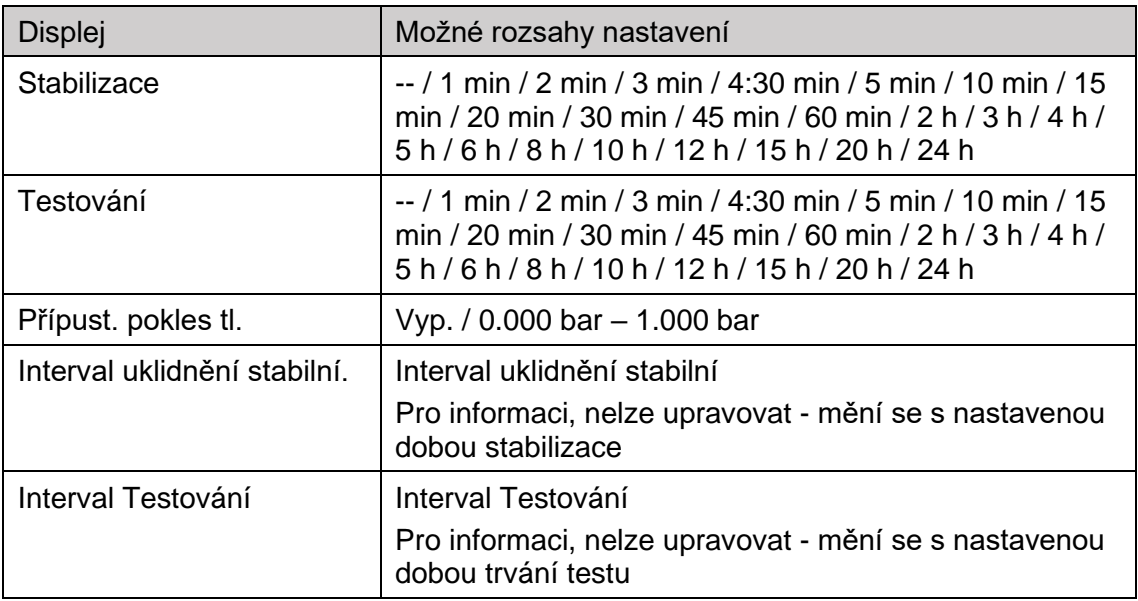

# **Základní nastavení (chráněno heslem)**

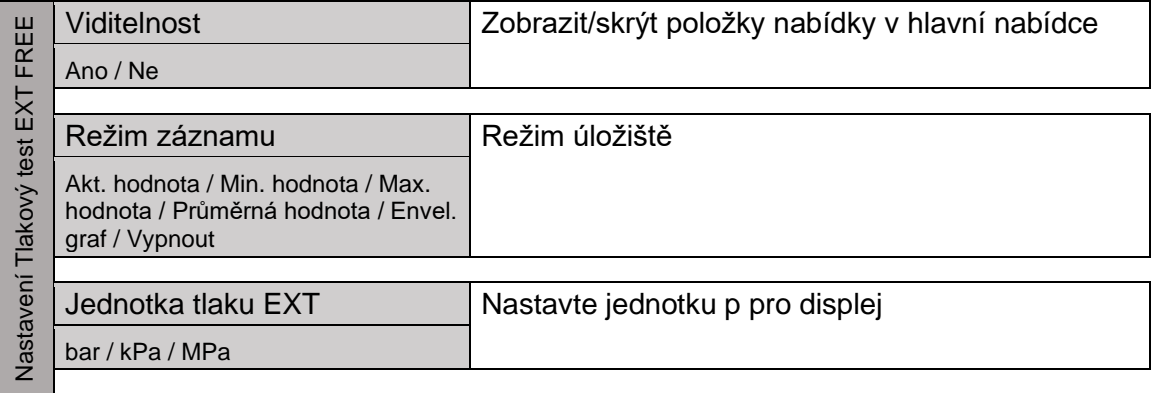

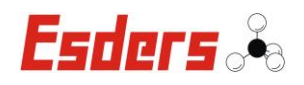

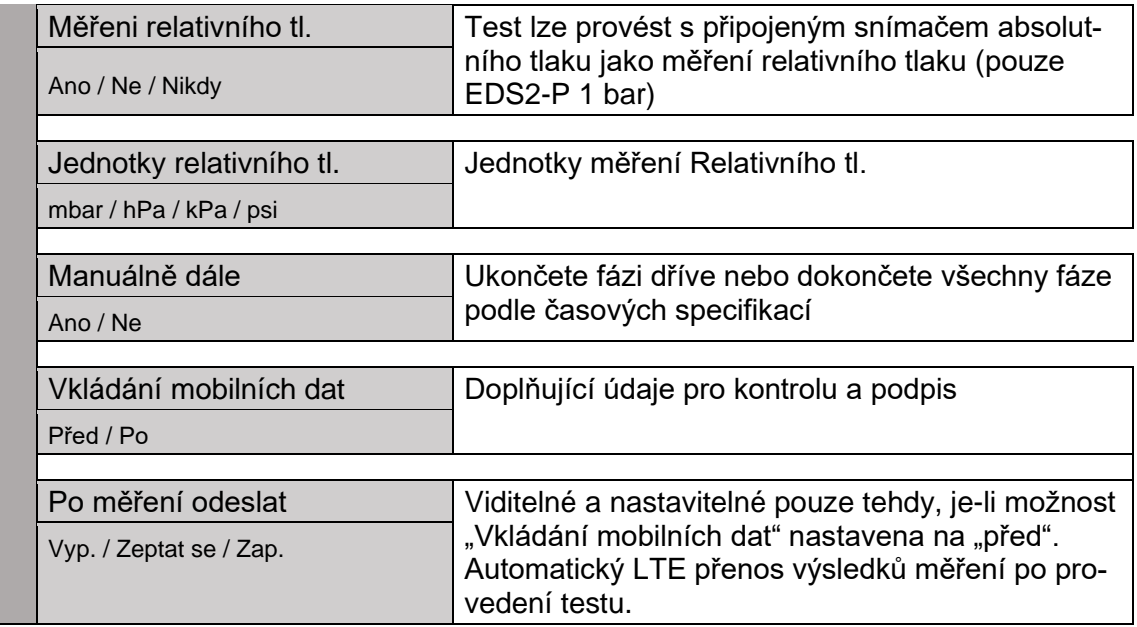

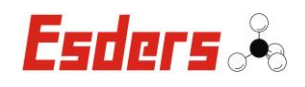

# **12. Test regulátoru EXT**

<span id="page-36-0"></span>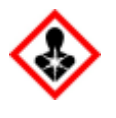

**Varování:** U detektoru plynu odolný proti výbuchu je také vyžadováno měření bezpečné úrovně na staveništi před zahájením prací a také nepřetržité monitorování oblasti v průběhu práce!

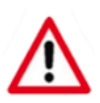

Je třeba dodržovat pokyny výrobce regulátoru týkající se servisu/údržby a příslušných připojení!

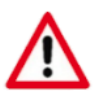

Pokud připojujete přes panel měřiče, rozeberte plynoměr v souladu s DGUV 100-500, zajistěte měřič, utěsněte uzávěry a připravte přípojky se zkušebními zátkami nebo zkušební čepičkou připravenou pro připojení hadic.

Funkci různých typů regulátorů a bezpečnostních přístrojů testuje přímo na místě mnoho energetických společností a poskytovatelů služeb. Tento přístroj vám umožňuje zaznamenávat a dokumentovat měření.

Můžete provádět testy regulátorů uvedených v nabídce, abyste zkontrolovali správnou funkci regulátorů tlaku plynu v plynových stanicích pro regulaci tlaku. Jelikož pro každý regulátor a každý bezpečnostní přístroj nejsou vyžadovány všechny specifické zkoušky, jsou konkrétní testy zobrazeny v seznamu. To vám umožní vybrat a spustit jeden konkrétní test nebo všechny uvedené testy jeden po druhém.

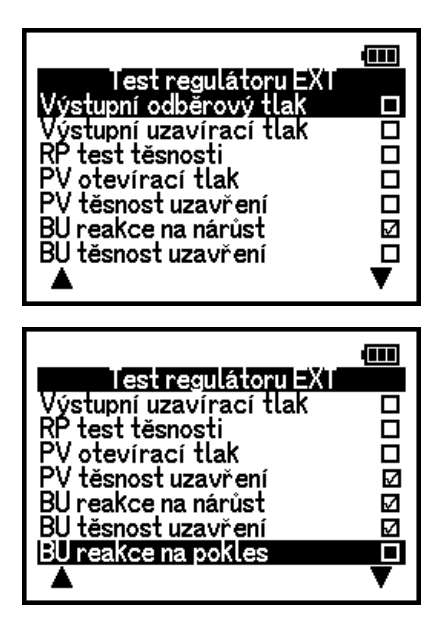

Nedokončené a dokončené testy regulátorů jsou uvedeny níže:

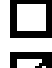

Test nebyl spuštěn / Test nebyl dokončen

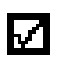

Test byl spuštěn / Test je dokončen

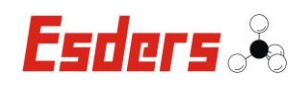

# **12.1 Přehled všech konkrétních testů regulátoru**

<span id="page-37-0"></span>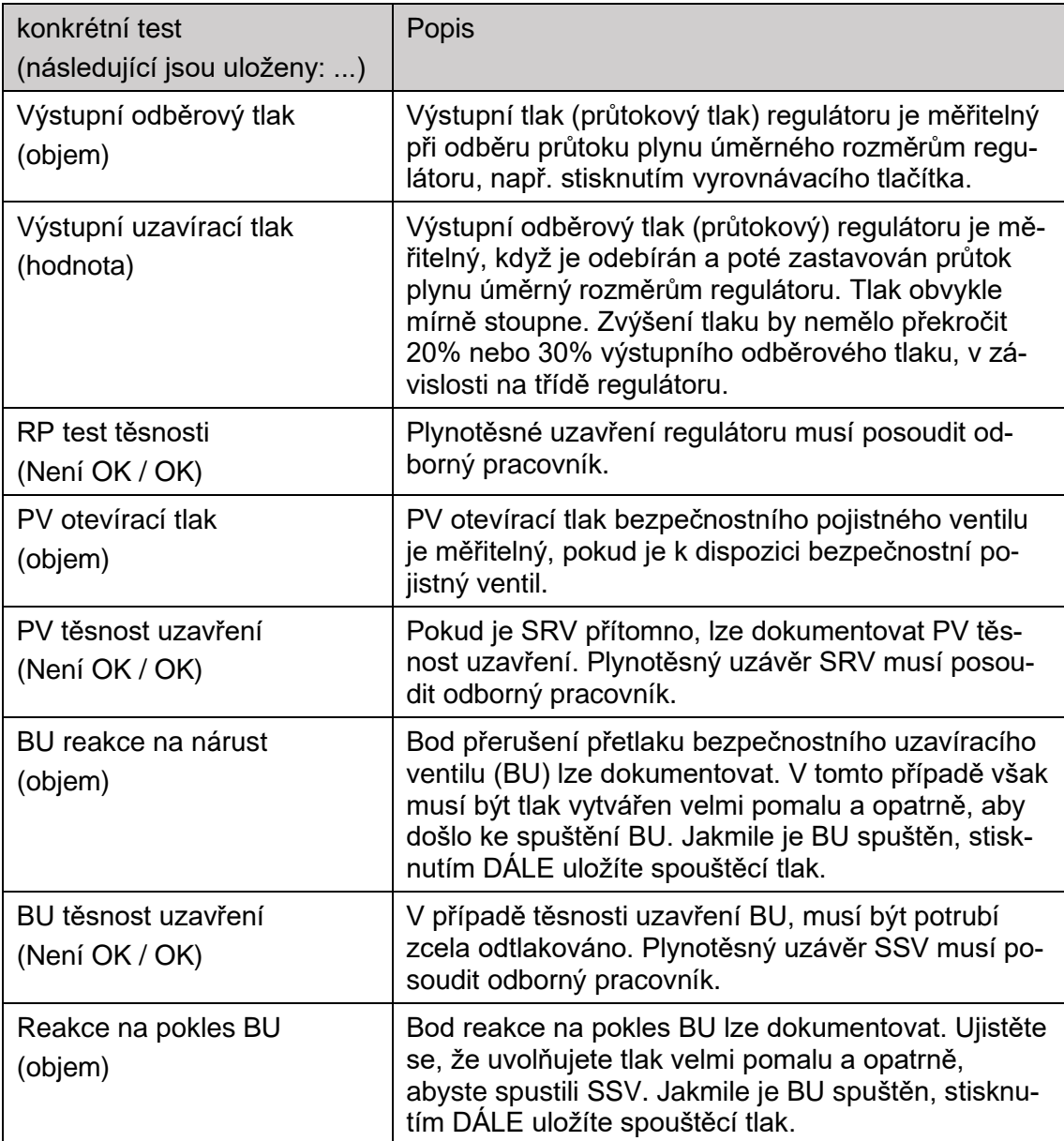

# **12.2 Funkční klávesy během testů regulátoru (přehled)**

<span id="page-37-1"></span>Během testu regulátoru jsou níže popsané funkce dostupné prostřednictvím kláves. Vždy dodržujte pokyny zobrazené na displeji přístroje.

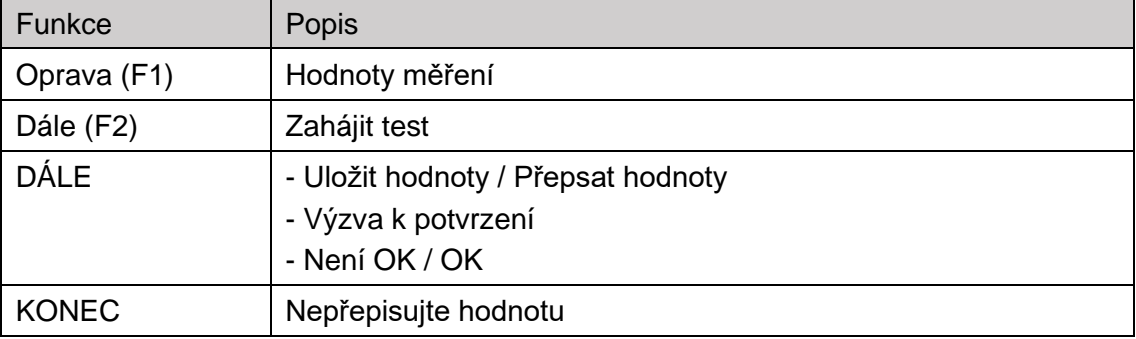

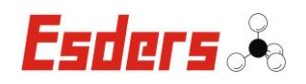

### **12.3 Proveďte test regulátoru EXT**

#### <span id="page-38-0"></span>**Doporučené senzory**

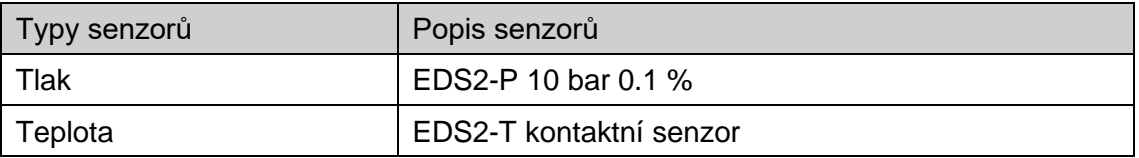

#### **Základní nastavení (chráněno heslem)**

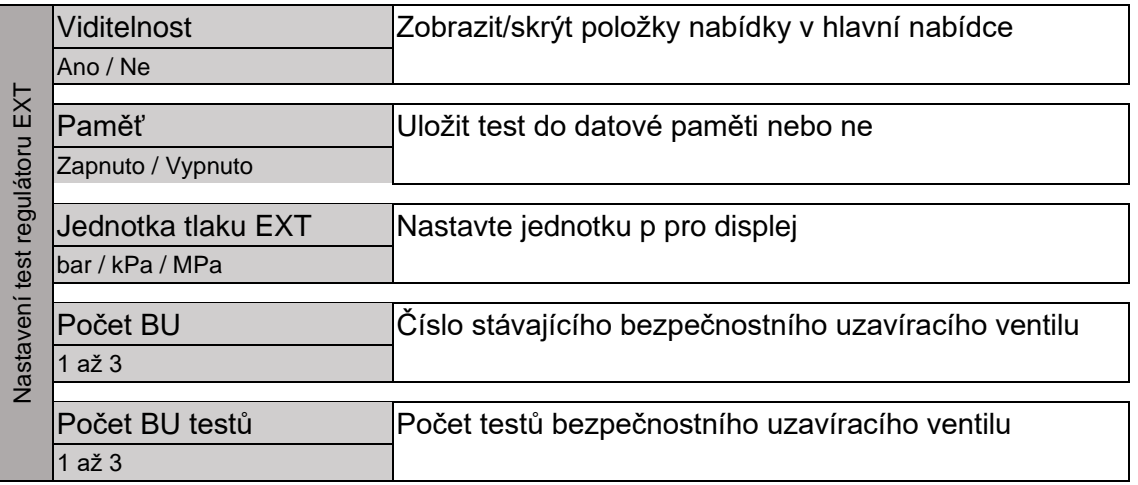

#### **Proveďte specifický test**

Vyberete konkrétní test a zkontrolujte a vyhodnoťte regulátor.

#### **Zahájit test**

- 1. Vyberte položku nabídky Test regulátoru EXT.
- 2. Zkontrolujte nulový bod nebo ho zresetujte. Pokud není možné nastavit nulový bod, zobrazí se upozornění.
- 3. Připojte přístroj pro měření tlaku k instalaci vhodným způsobem.
- 4. Pomocí F1 / F2 vyberte konkrétní test a potvrďte ENTER.

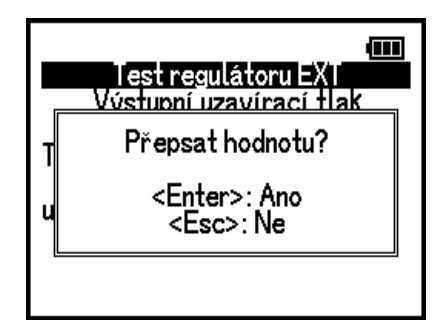

5. Uložte hodnoty zmáčknutím ENTER. Zvukový tón signalizuje, že data byla uložena.

**Výsledek a další možnosti:** Konkrétní test je dokončen a hodnota je uložena. Máte následující možnosti:

- **Přepište stávající hodnotu:** Opětovným stisknutím tlačítka ENTER přepíšete uloženou hodnotu. Když se zobrazí výzva k potvrzení, stiskněte znovu ENTER a potvrďte, že chcete přepsat.
- **Proveďte další konkrétní test:** Stisknutím KONEC zobrazíte seznam všech konkrétních testů. Poté vyberte další konkrétní test.

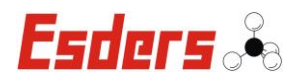

• **Zobrazit, odeslat nebo vytisknout výsledky:** V seznamu všech konkrétních testů stiskněte tlačítko KONEC. Všechny testy můžete zobrazit stisknutím tlačítka F2 nebo odeslat nebo vytisknout naměřené hodnoty stisknutím tlačítka F1.

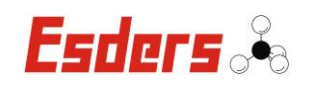

# **13. Údržba a servis**

<span id="page-40-0"></span>Doporučujeme, aby byl přístroj smart memo, včetně senzorů, plně servisován Esders GmbH v souladu s DIN 31051 jednou ročně:

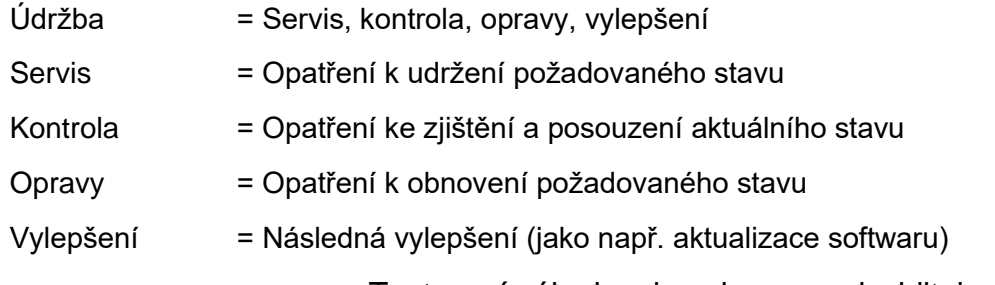

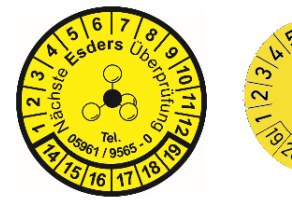

Testovací nálepka ukazuje navenek viditelnou indikaci úspěšné údržby/kontroly. Neukazuje pouze úspěšnou údržbu, ale také datum další údržby/kontroly.

Příklad: 8/24 => Srpen 2024.

Datum další kontroly se také zobrazí při spuštění přístroje na displeji. Mohou být použity pouze originální náhradní díly Esders.

# **13.1 Nastavení servisního data na displej přístroje**

<span id="page-40-1"></span>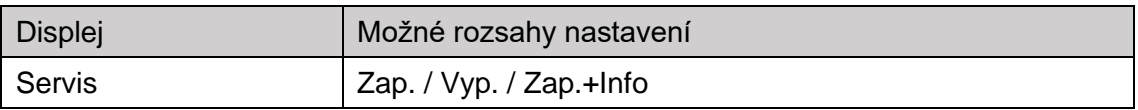

Vyberte v menu Nastavení. V menu vyberte Servisní datum. Určete, zda se při spuštění přístroje na displeji zobrazí datum další kontroly. Datum příštího termínu servisu lze zobrazit při spuštění zařízení (Zapnuto / Vypnuto). Pokud do další služby zbývá 90 dní nebo méně, lze zobrazit zbývající dobu **(Výchozí: On+Info)**.

# **13.2 Časového období pro uzamčení přístroje, když je po servisním datu**

<span id="page-40-2"></span>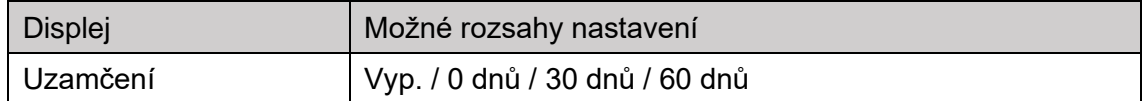

Vyberte v menu Nastavení. V menu vyberte Servisní datum. Definujte, zda a kdy má být přístroj uzamčen, když je po servisním datu. Po uplynutí této doby je odemčení přístroje možné pouze dočasně, dokud se přístroj znovu nezapne. V tomto případě se na displeji zobrazí zpráva **(Výchozí: Vyp.)**.

#### **13.3 Kde mohu zobrazit servisní datum externího senzoru?**

- <span id="page-40-3"></span>1. Připojte externí senzor.
- 2. Vyberte v hlavní nabídce položku nabídky Informace o senzoru.
- 3. Datum vidíte pod položkou Další kontrola.

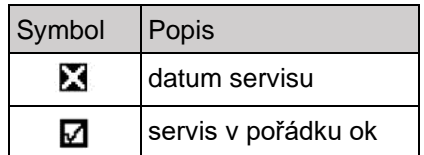

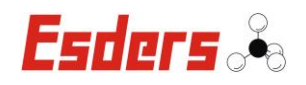

# **14. Přizpůsobení zařízení**

<span id="page-41-0"></span>Možnosti vašeho přístroje smart memo si můžete přizpůsobit tak, aby vyhovovaly vašim potřebám a pracovním postupům. Můžete například zobrazit a skrýt položky nabídky nebo změnit datová pole pro další data pro kontrolu a podpis, která lze zadat pro každý test.

#### **14.1 Zobrazení a skrytí položek nabídky v hlavním menu**

<span id="page-41-1"></span>Pro uživatele v terénu je výhodné, pokud jsou nepoužívané položky v menu skryté, znamená to méně posouvání nahoru a dolů.

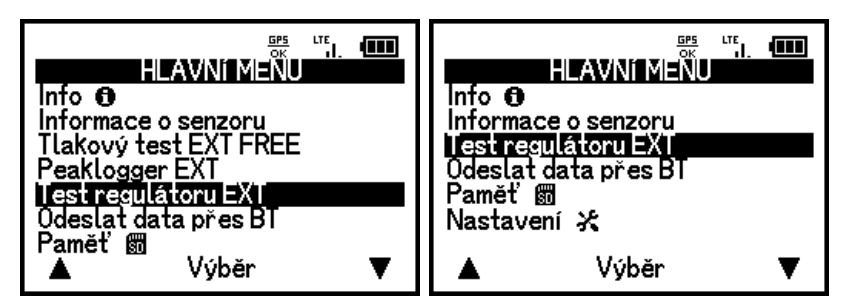

#### **Zobrazení/skrytí položek v menu/testů**

- 1. Vyberte v menu Nastavení.
- 2. Zadejte správné heslo
- 3. Vyberte požadovaný test a potvrďte tlačítkem DÁLE.

**Průběžný výsledek:** V nastavení je již vybrána položka v menu ''Zobrazit položku menu: Ano''.

- 4. Změňte nastavení na Ano nebo Ne.
- 5. Opakováním kroků 1 až 4 skryjte nebo zobrazte další položky v menu pro testy.

**Výsledek:** Položky v menu jsou zobrazeny nebo skryty v hlavní nabídce podle vašeho nastavení.

# **14.2 Údaje o měření nebo zpráva v jiném datovém formátu**

<span id="page-41-2"></span>**Předpoklady:** předchozí konzultace a konfigurace společností Esders GmbH.

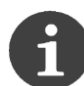

Další podrobnosti (údaje o měření nebo zprávy) najdete na stránkách www.esders.de. Nejnovější popis formátů dat najdete na:

www.esders.com >> Support >> Data Transmission via LTE

nebo

www.esders.com >> Products >> Software >> Data Transmission LTE

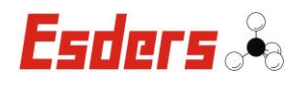

# **14.3 Přehled dalších možností změny**

<span id="page-42-0"></span>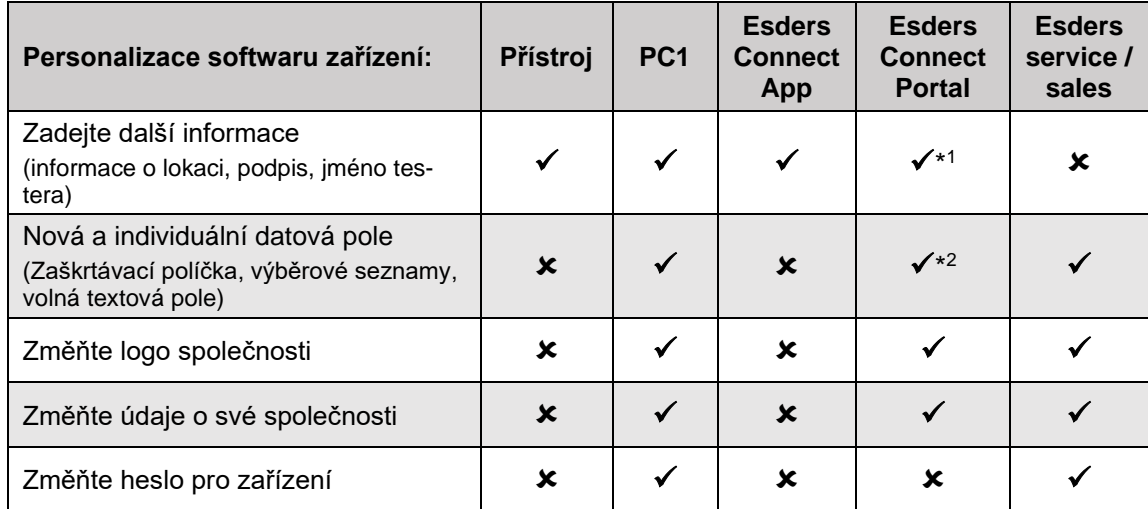

\* <sup>1</sup> Předpokladem je přístupové právo "Editovat MDE data"

\* <sup>2</sup> Podmínkou je přístupové právo "Spravovat uživatele"

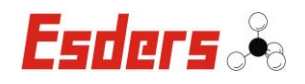

# **15. Aktualizace firmware (firmware, položky nabídky, funkce)**

<span id="page-43-0"></span>Esders Update Tool vám umožňuje aktualizovat firmware, aniž byste museli zařízení odesílat. Aktualizace firmwaru jsou například vyžadovány, když se mění předpisy, a tak aktualizují testovací postupy (aktualizace). My, Esders GmbH, průběžně aktualizujeme zkušební postupy. Aktualizace firmwaru jsou také nutné při nákupu dalších položek nabídky (upgrade).

Pokud potřebujete pomoc s aktualizací, obraťte se na servisní oddělení Esders. Můžeme vám poskytnout pomoc přostřednictvím dálkové údržby na vašem PC.

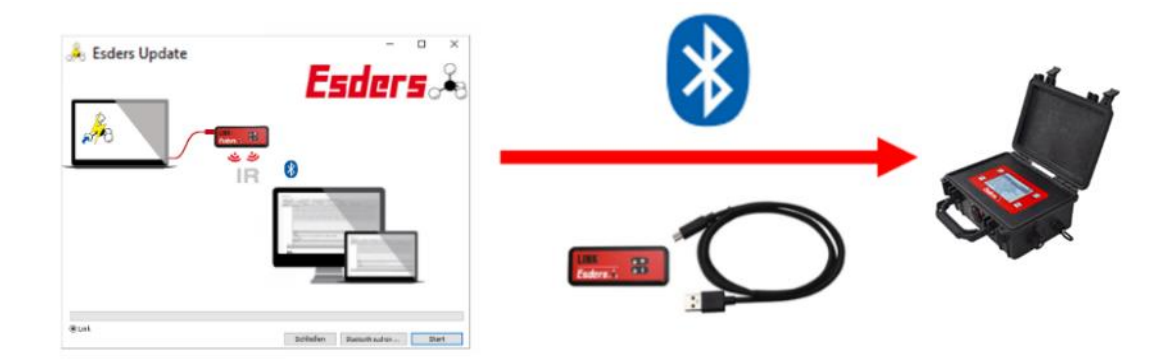

#### **Používání Nástroje Esders Update**

**Předpoklady:** PC/laptop s připojením k internetu, Esders LINK a Update Tool nebo smartphone/tablet s Esders Connect App

- 1. Připojení k Esders LINK na vašem PC.
- 2. V Nástroji Update vyberte tlačítko Bluetooth.
- 3. V novém dialogovém okně vyberte přístroj dvojklikem na sériové číslo.

**Průběžný výsledek:** Krátký tón potvrzuje, že bylo navázáno připojení Bluetooth. Přístroj se přepne do datového režimu.

- 4. Počkejte než bude aktualizace hotová.
- 5. Potvrďte zmáčknutím OK/DÁLE.
- Info Firmware Up-to-date!  $\sqrt{CK}$
- 6. Počkejte až se přístroj restartuje.

**Výsledek:** Úspěšně jste aktualizovali firmware/software přístroje. Přístroj se restartuje z datového režimu. Jakmile je přístroj připraven k provozu, můžete ho používat.

 $\times$ 

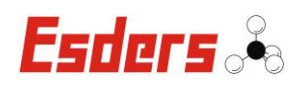

# **16. Chybové zprávy**

<span id="page-44-0"></span>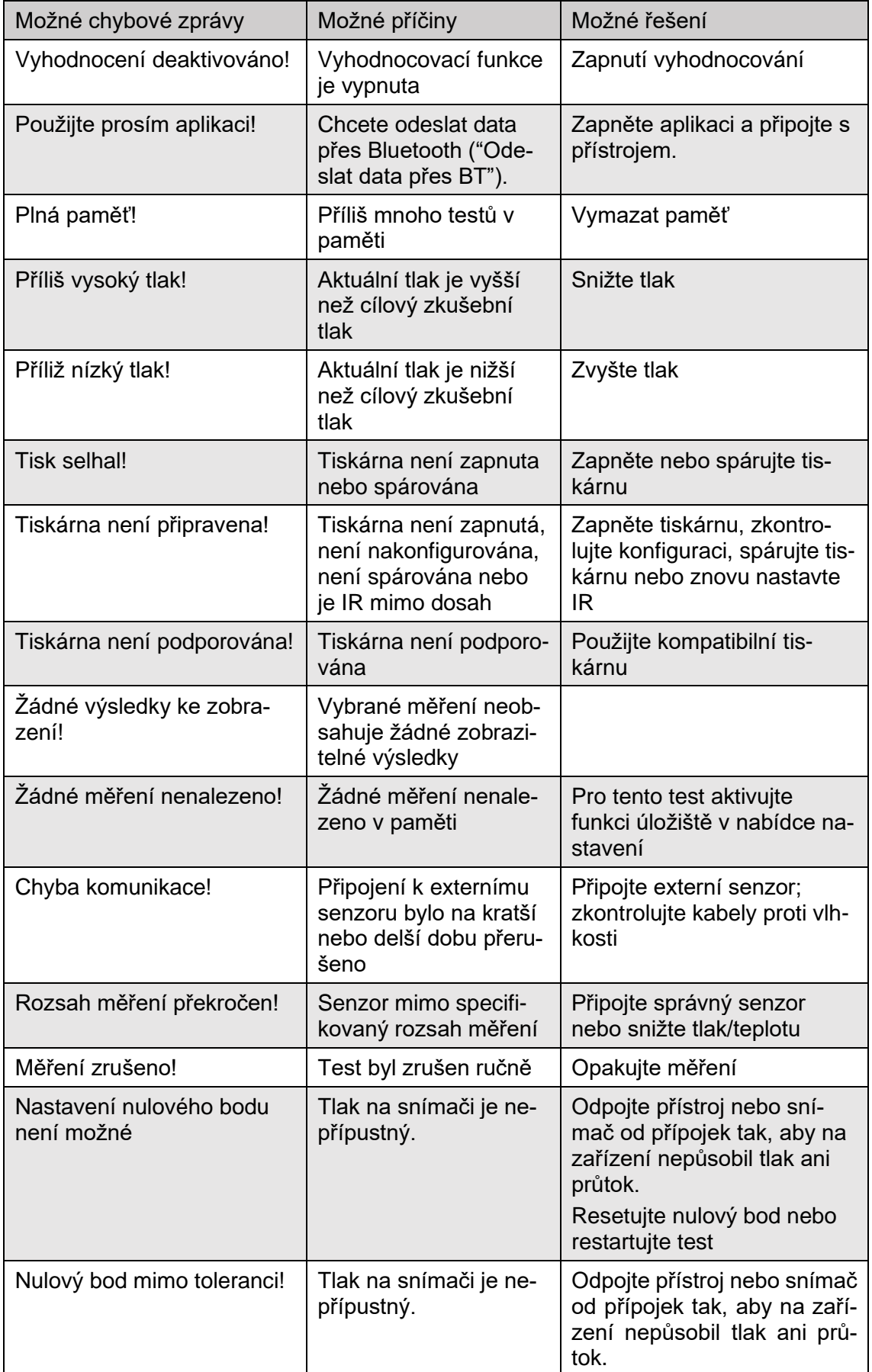

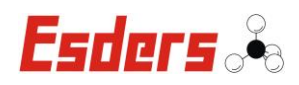

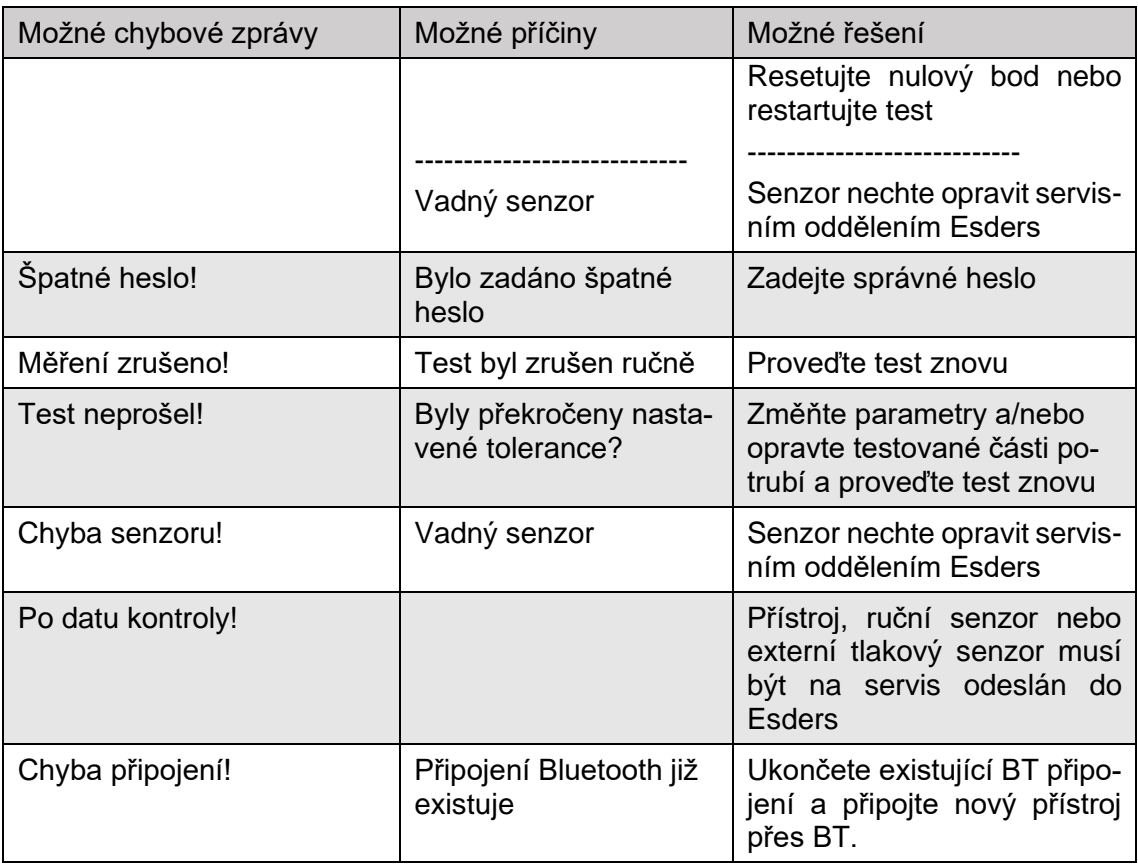

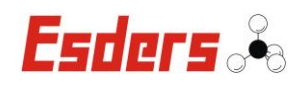

# **17. Chyby kódu**

<span id="page-46-0"></span>Pokud byla ve spouštěcí fázi nebo během provozu zjištěna chyba nebo pokud byla zjištěna závažná chyba nebo přístroj nemůže vydat naměřené hodnoty, zobrazí se na displeji příslušná zpráva.

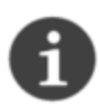

Přístroj vypněte a znovu zapněte. Pokud se chyby objeví znovu po restartu, přístroj by měl být zkontrolován výrobcem, popř. by měl být výrobce kontaktován.

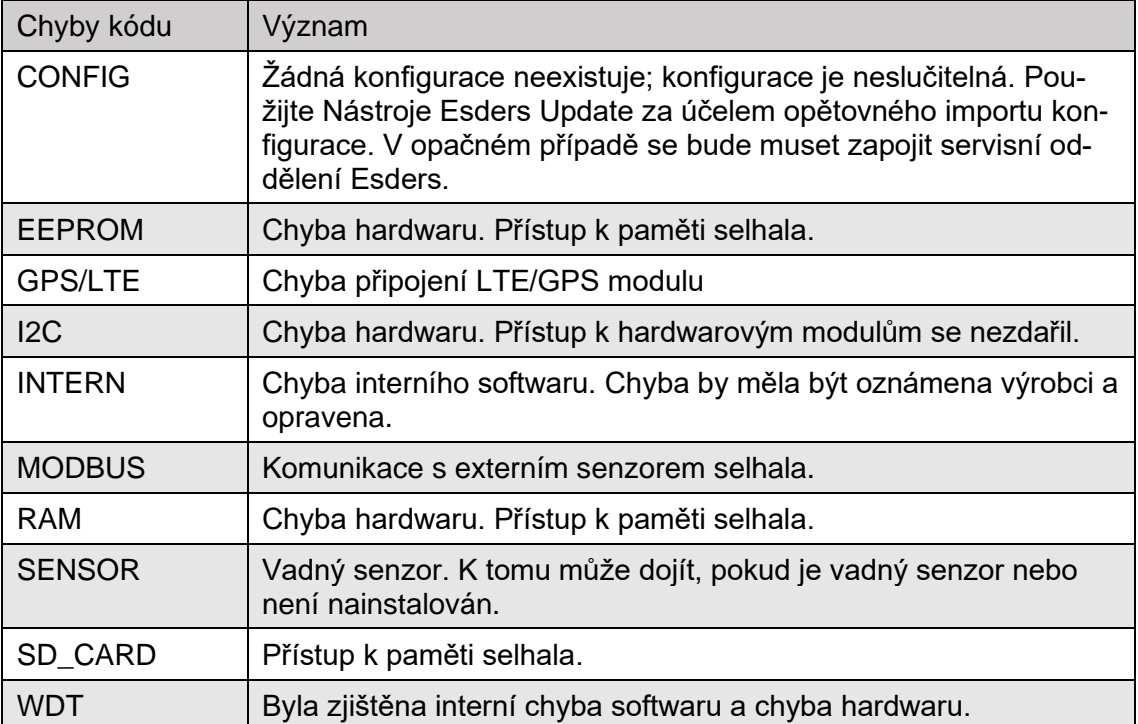

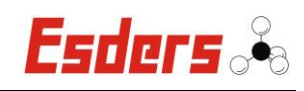

# <span id="page-47-0"></span>**18. Technická data**

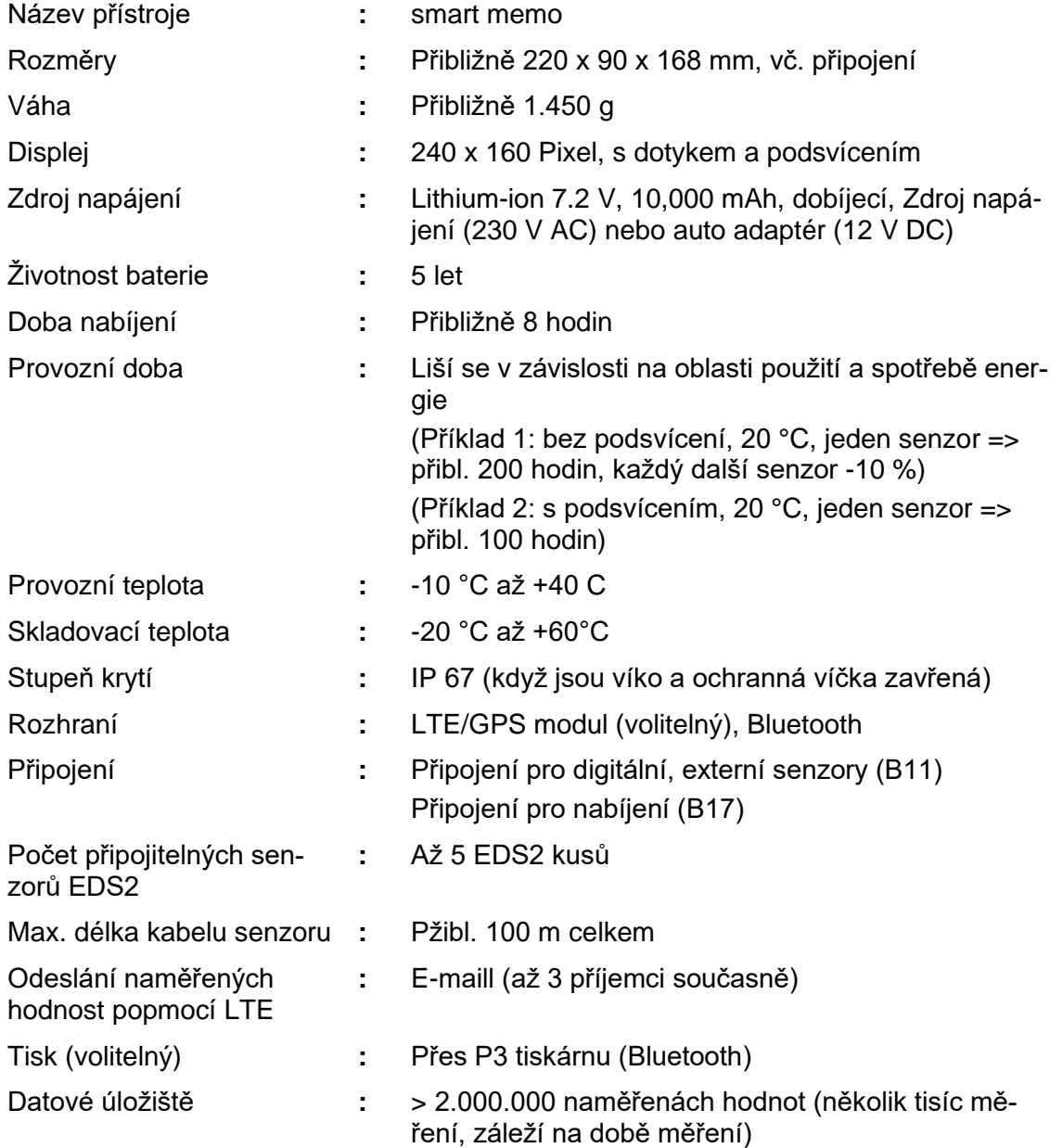

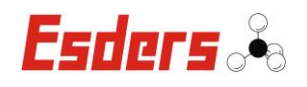

# **19. Záruční podmínky**

<span id="page-48-0"></span>Děkujeme, že jste si vybrali přístroj od společnosti Esders. Všechny naše přístroje jsou před opuštěním výroby důkladně kontrolována našimi techniky.

Za předpokladu, že je přístroj používán v souladu s určením použití, poskytujeme na něj 12 měsíční záruku.

Díly podléhající opotřebení, jako jsou agregáty, jsou z této záruky výslovně vyloučeny ze záruky. Poškození snímačů je rovněž vyloučeno.

Opravy budou v případě závad způsobených nesprávným zacházením nebo abnormálními provozními podmínkami účtovány.

V takových případech budete před zahájením opravy informování o předpokládaných nákladech.

# **20. Servisní adresa**

<span id="page-48-1"></span>Servis Esders GmbH je vám k dispozici při opravách a údržbě.

**Esders GmbH** Hammer-Tannen-Str. 26-30 D - 49740 Haselünne Head office: + 49 59 61/9565-0 Fax: +49 59 61/9565-15 [http://www.esders.com](http://www.esders.de/) <mailto:info@esders.de>

# **21. Likvidace**

<span id="page-48-2"></span>Přístroj a jeho příslušenství musí být zlikvidováno v souladu se zákonnými ustanoveními. Před likvidací se ujistěte, aby byl odpad správně roztřízen a separován. Rádi vezmeme váš přístroj zpět a zajistíme jeho likvidaci kvalifikovanou společností.

Přístroj nebo příslušenství označené LIKVIDACE můžete vrátit na adresu:

Esders GmbH **Klíčové slovo: Likvidace** Hammer-Tannen-Str. 26-30 49740 Haselünne, Germany

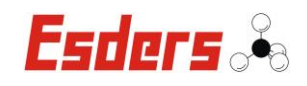

# <span id="page-49-0"></span>**22. Dodatek**

<span id="page-49-1"></span> $\blacksquare$ 

# **22.1 EC declaration of conformity**

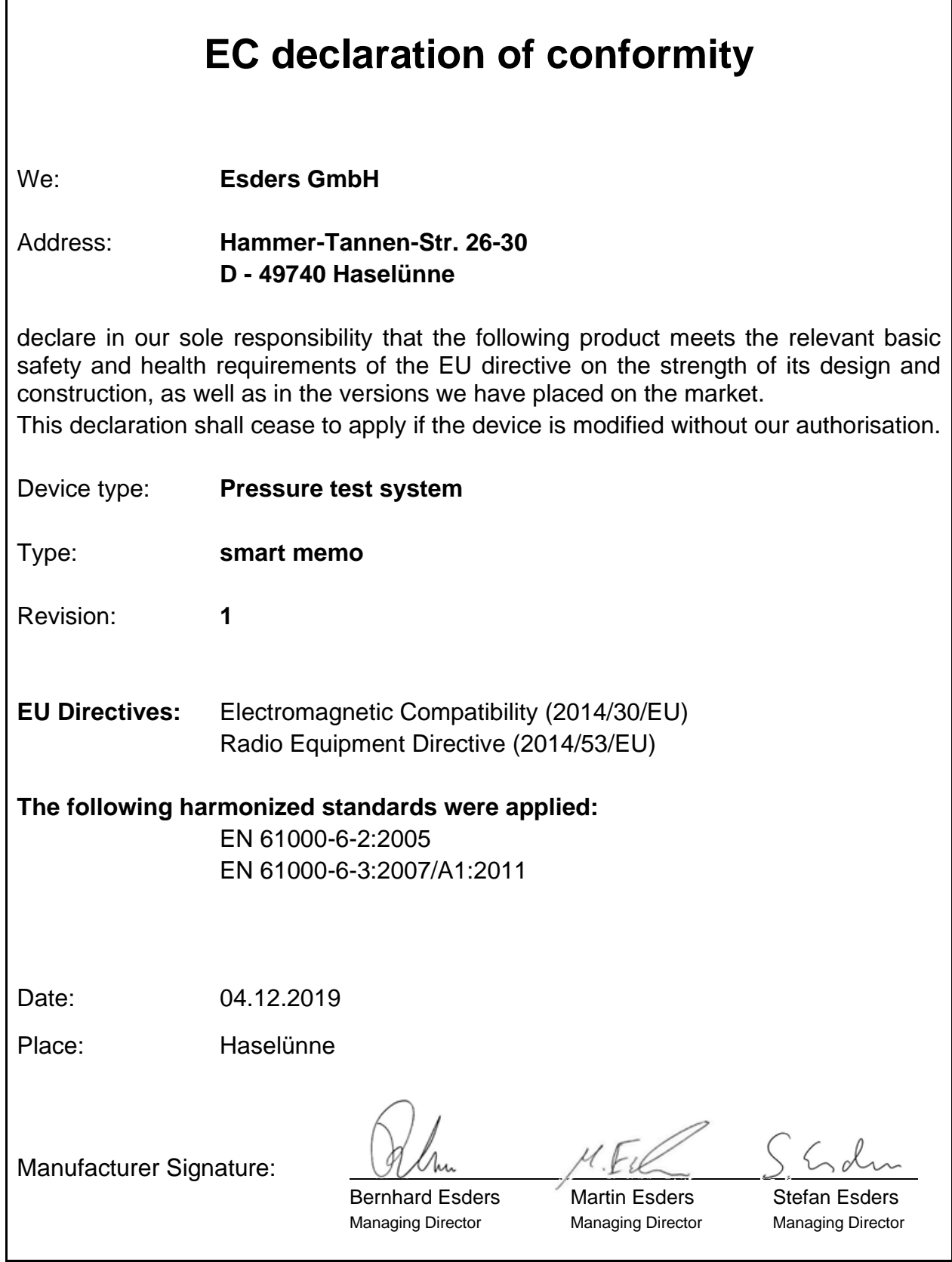

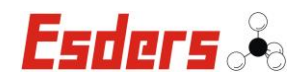

# **22.2 Licenční podmínky pro operační systém**

<span id="page-50-0"></span>Odkaz na firmware (open source software). Firmware je založen na open source softwaru. Zdrojový kód je poskytován v souladu s licenčními podmínkami pro tento open source software (GPL / LGPL). Esders GmbH poukazuje na to, že nenese odpovědnost za zdrojový kód, který není součástí splatných služeb.

Zdrojový kód je k dispozici na vyžádání k prodeji za cenu na info@esders.de.

Kompletní licenční podmínky najdete na internetu na:

www.esders.de/Lizenzen/

# **23. Zkratky a glosář**

<span id="page-50-1"></span>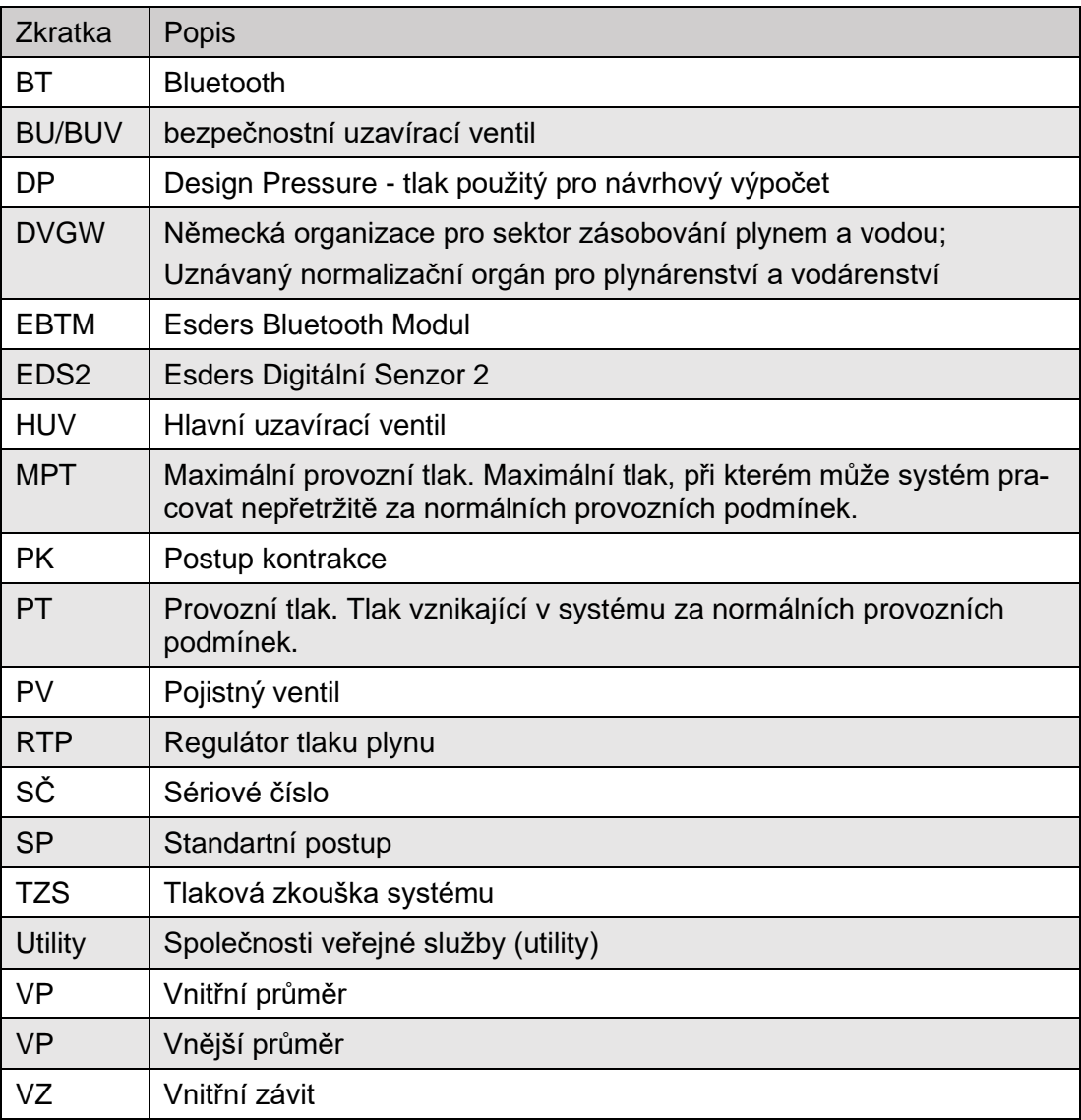

#### **Esders**

Návod k obsluze uchovejte na bezpečném místě, abyste k němu měli v případě potřeby kdykoli přístup. Všechny ilustrace v tomto dokumentu slouží k názorné ilustraci technického kontextu nebo vysvětlení provozních postupů. Na zaručený obsah plnění se vztahují pouze skutečnosti popsané v textu. Není-li v textu uvedeno jinak, mají prohlášení v tomto dokumentu přednost před ostatními prohlášeními v přílohách nebo obrázcích.

Materiál chráněný autorskými právy. Technické změny vyhrazeny!

Všechna data, specifikace a informace v tomto návodu k obsluze byly sestaveny s péčí a podle našich nejlepších znalostí. Pokud máte nějaké dotazy nebo byste chtěli poskytnout zpětnou vazbu k návodu k obsluze, kontaktujte prosím svou kontakní osobu na Esders

#### **Kontaktní osoba**

Váš obchodní zástupce nebo e-mail na info@esders.de

#### **Ochranné známky**

Bluetooth® je registrovaná obchodní známka Bluetooth SIG, Inc. Všechny ostatní ochranné známky, názvy produktů, společností, služeb nebo softwaru a loga uvedená nebo zobrazená v tomto dokumentu jsou používaná pouze za účelem jasné identifikace a mohou být ochrannými známkami příslušného vlastníka.

#### **Výrobce**

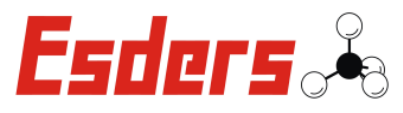

Esders GmbH, Hammer-Tannen-Str. 26-30, 49740 Haselünne, Germany

#### **Umístění/Prodej/Dovozci**

Esders, Hammer-Tannen-Str. 26-30, 49740 Haselünne, Germany

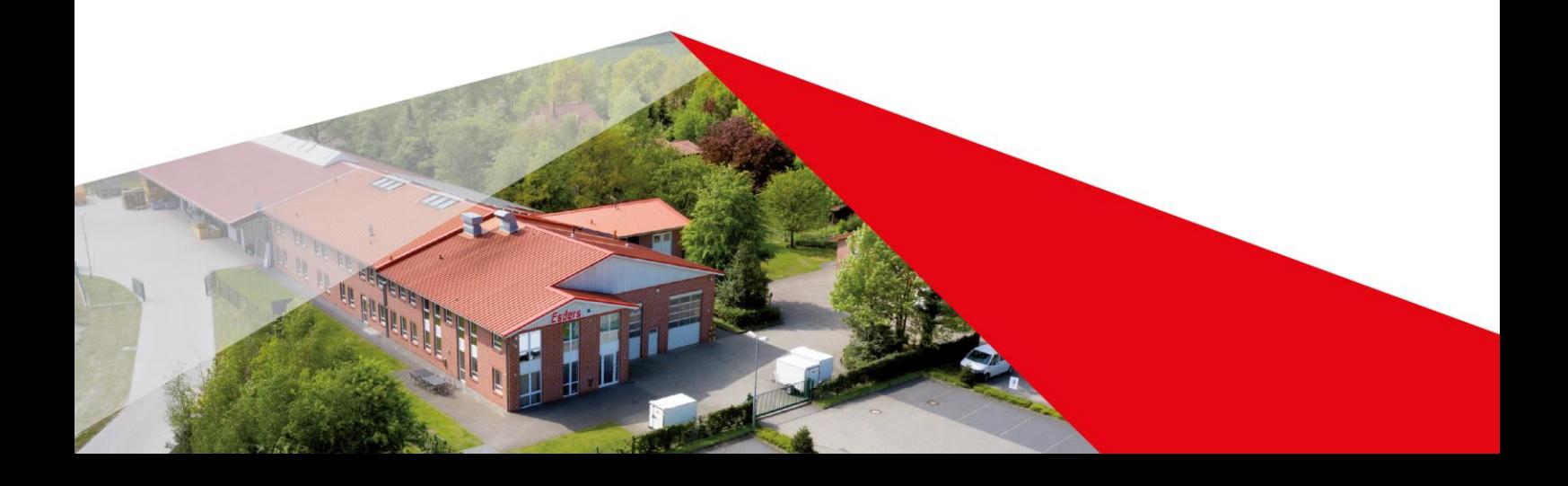